# **Déclaration Sociale Nominative (DSN) - Phase 3**

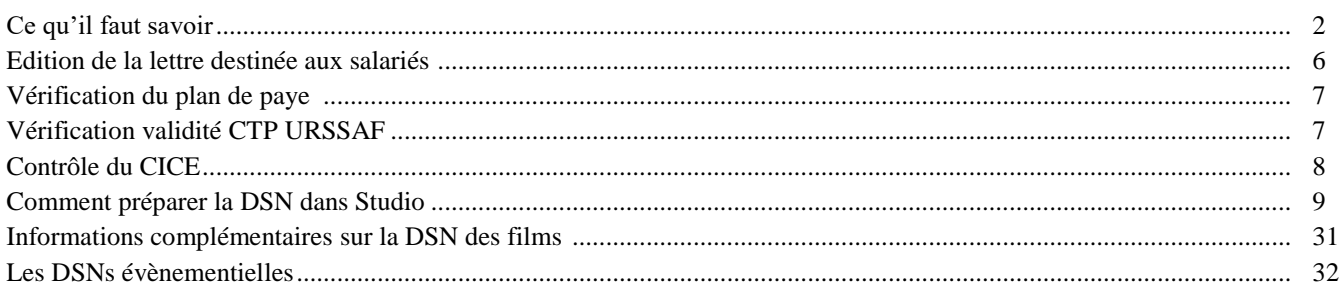

La plupart des manipulations indiquées dans le chapitre « Pour préparer la DSN dans Studio » ont déjà été faites pour la déclaration annuelle des salaires 2016. Nous préférons tout de même les remettre dans ce document.

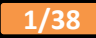

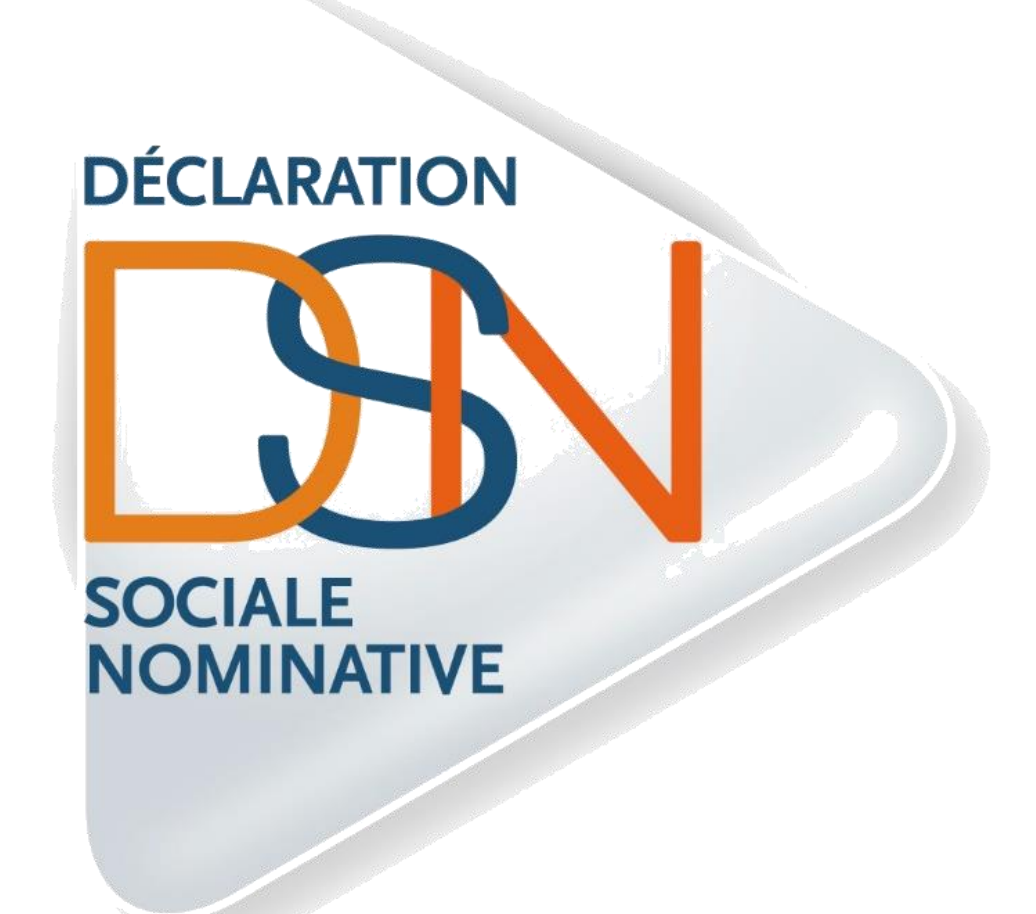

**Ce qu'il faut savoir**

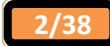

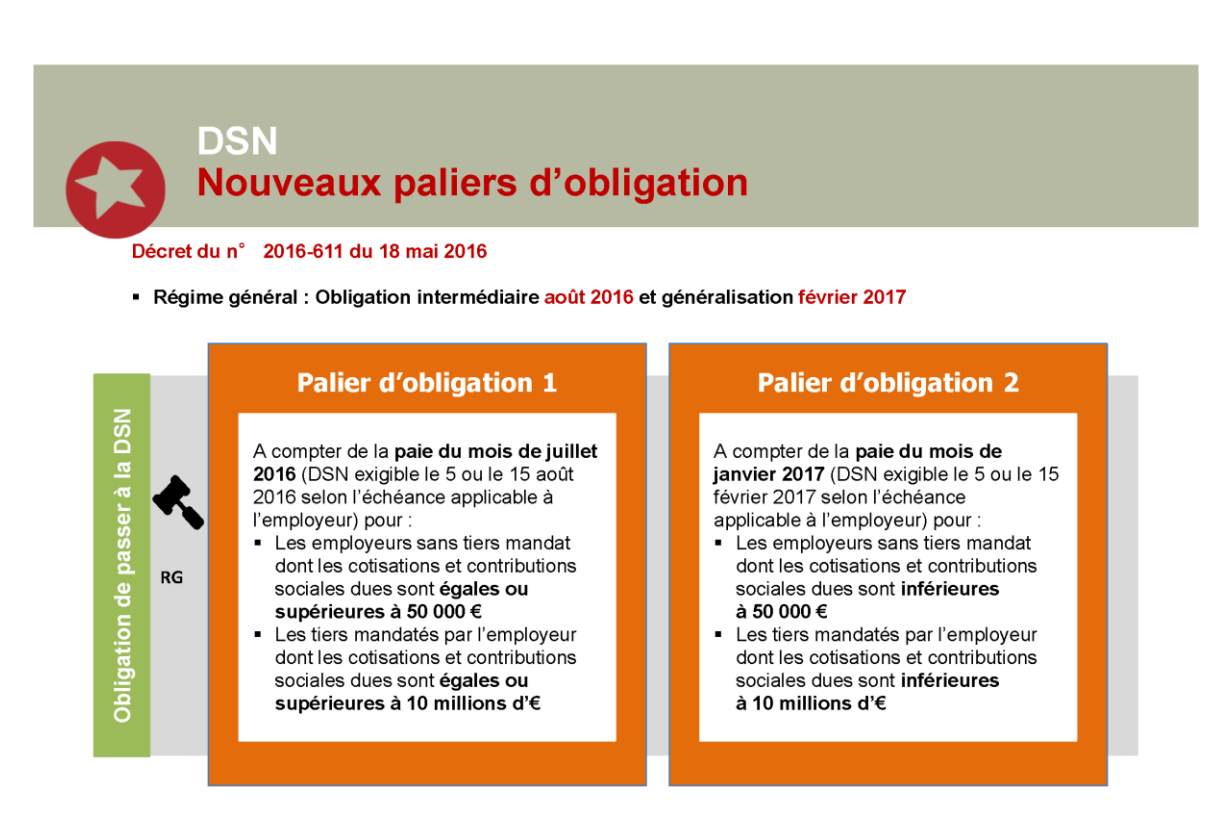

#### **Préambule**

La Phase 3 constitue le prolongement de la DSN Phase 2, à laquelle s'ajoutent de nouveaux organismes de protection sociale et de nouvelles fonctionnalités. La Phase 3 s'appuie sur la sécurisation des phases antérieures et remplacera progressivement ainsi de nombreuses procédures :

 **DJIS** : Attestation de salaire pour le versement des indemnités journalières (maladie non professionnelle, maternité et paternité).

Il s'agit d'une déclaration événementielle. Remplace la déclaration actuelle 3 mois après le premier envoi de la DSN puisqu'il faut avoir l'information des 3 derniers mois de salaire pour calculer le montant des indemnités, dès le signalement « *Arrêt de travail* ».

- **DMMO** : Déclaration du mouvement de main d'œuvre (société de 50 salariés et plus). Il s'agit d'une déclaration périodique. Remplace la déclaration actuelle dès l'envoi de la 1ère DSN.
- **EMMO** : Enquête sur les mouvements de main d'œuvre (société de moins de 50 salariés). Il s'agit d'une déclaration périodique. Remplace la déclaration actuelle dès le début du trimestre suivant l'adhésion de l'entreprise à la DSN.
- **AE** : Attestation employeur destinée à Pôle Emploi. Il s'agit d'une déclaration événementielle. Remplace la déclaration actuelle 12 mois après le premier envoi de la DSN puisqu'il faut avoir l'information des 12 derniers mois de salaire pour calculer le montant de l'indemnisation, dès le signalement « *Fin du contrat de travail* ».
- Déclaration de radiation du salarié aux organismes de prévoyance, assurance, mutuelle. Déclaration événementielle. Remplace les déclarations actuelles dès le signalement « *Fin de contrat de travail* ».
- **DUCS URSSAF** : Déclaration unifiée des cotisations sociales (DUCS), bordereau récapitulatif des cotisations (BRC) et tableau récapitulatif (TR).
- Autres **DUCS** (retraite complémentaire, prévoyance, etc.) et les bordereaux de cotisations des mutuelles et sociétés d'assurance.

La Phase 3 alimentera par ailleurs le Compte Personnel de Formation et le compte Pénibilité.

La DSN doit être émise au plus tard le 5 ou le 15 du mois (en fonction de vos obligations déclaratives).

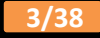

#### **Productions identifiées par un pseudo-SIRET (films)**

Vous pouvez émettre les DSN pour les films. Toutefois vous devrez veiller à indiquer la bonne fraction d'établissement, car dans la DSN ce n'est pas sur le SIRET que l'on doit raisonner pour le calcul de la fraction d'établissement, mais sur le SIREN.

#### **Seules 9 fractions peuvent être déposées. A partir de la 10ème il faut continuer d'utiliser les anciennes procédures.**

#### **Entreprises utilisant deux logiciels de payes différents**

Pour ceux qui utilisent deux logiciels différents pour établir les payes, vous devez utiliser les fractions d'établissement.

Exemple : Deux logiciels de paye et un dossier dans chaque logiciel  $\Rightarrow$  dans le dossier du premier logiciel vous mettrez 12 en fraction d'établissement et dans le dossier du deuxième logiciel vous mettrez 22.

#### **Les fractions d'établissement**

Les *fractions* concernent :

- Un établissement dont les paies sont gérées par plusieurs systèmes de paie.
- Un établissement avec plusieurs catégories de populations pour lesquelles les dates d'exigibilité du recouvrement ACOSS diffèrent.
- Des dossiers ayant des PSEUDO SIRET.

Il est possible de créer des *fractions* d'une DSN par population (exemple 1), par déclarant pour un même établissement (exemple 2), par échéance déclarative (exemple 3), dès lors que vous devez déclarer des PSEUDO SIRET (exemple 4).

#### **Exemple 1** :

- $\triangleright$  Une *fraction* pour les cadres de l'établissement A (= *fraction* 1/2),
- Une *fraction* pour les ouvriers et techniciens de l'établissement A (= *fraction* 2/2).

#### **Exemple 2** :

- Une *fraction* émise par le tiers déclarant qui gère une partie des salariés de l'établissement A (= *fraction* 1/2),
- Une *fraction* émise par l'établissement A pour une autre partie de ses salariés (= *fraction* 2/2).

#### **Exemple 3 :**

- Une *fraction* émise au 5 du mois pour une partie des salariés de l'établissement A (= *fraction* 1/2),
- Une *fraction* émise au 15 du mois pour une seconde partie des salariés de l'établissement A (= *fraction* 2/2).

#### **Exemple 4 :**

- Une *fraction* pour les permanents de l'établissement (= *fraction* 1/3),
- Une *fraction* pour le premier film enregistré sous un PSEUDO SIRET (= *fraction* 2/3),
- Une *fraction* pour le deuxième film enregistré sous un PSEUDO SIRET (= *fraction* 3/3).

#### **Attention : Toutes les fractions doivent être déposées chaque mois.**

#### **Les contraintes dans Studio**

- $\triangleright$  Pour les salariés intermittents, ne pas oublier de mettre les fins de contrats.
- Pour les salariés permanents CDD en fin de contrat, ne pas oublier de cocher la rubrique « *Fin de contrat* » lors de l'établissement du dernier bulletin du contrat.
- Pour les salariés permanents CDI qui quittent l'entreprise, ne pas oublier de cocher la rubrique « *Départ définitif* ».
- Les AED d'un mois à déclarer doivent être faites avant la DSN mensuelle ou événementielle.
- Pour ceux qui entreraient en DSN Phase 3 sans être passés par la DSN Phase 2, éditer un document informant vos salariés du changement de déclaration des données sociales.
- Dans vos plans de paye, le module 182900 doit absolument être activé et être présent sur les bulletins de paye.
- $\triangleright$  Vos états des charges URSSAF doivent comporter des CTP (Codes Type Personnel) qui sont identifiés auprès de l'organisme
- Lancer un recalcul du CICE (si besoin).

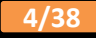

#### **En résumé**

- Vous devez émettre une DSN mensuelle, et la déposer soit avant le 5 soit avant le 15 (selon vos obligations déclaratives), même si vos règlements sont trimestriels.
- $\triangleright$  Pas de signalement (arrêt maladie, reprise de travail, rupture du contrat) avant minimum 3 mois.
- En attendant de pouvoir faire les signalements, vous devez continuer d'émettre les AED et les arrêts de maladie, maternité et paternité.
- Les AED d'un mois à déclarer doivent être faites avant la DSN mensuelle.
- Vous ne devez pas envoyer de signalement pour les intermittents.

**Attention : L'établissement s'engage à produire l'ensemble des fractions.**

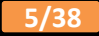

# **Édition de la lettre destinée aux salariés**

Lors de votre entrée dans le dispositif DSN, vous avez l'obligation, en tant qu'employeur, d'en informer vos salariés. Dans Studio nous avons mis en place une édition vous permettant d'éditer le modèle disponible sur le site **www.dsn-info.fr**. (Rubrique *« DOCUMENTS LES PLUS CONSULTÉS »* / *« Fiche d'information pour les salariés »*).

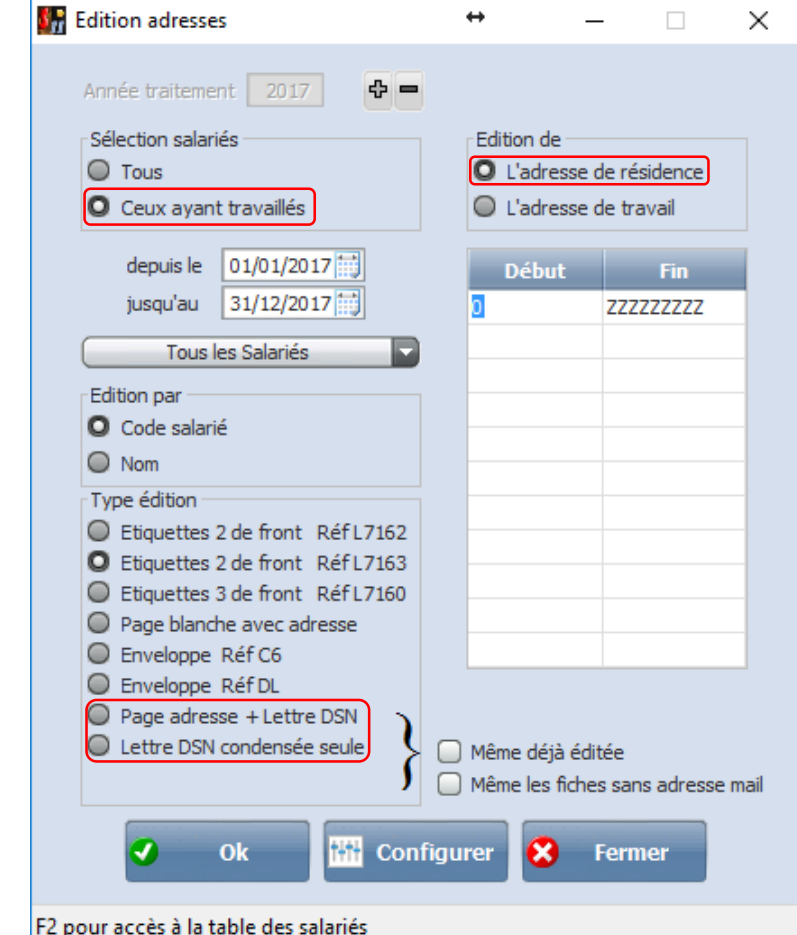

Au menu de Studio cliquez sur « *Editions* » puis sur « *Salariés* » et enfin sur « *Adresses* ».

Dans la rubrique « *Sélection salariés* » sélectionnez l'option « *Ceux ayant travaillés* ».

Dans la rubrique « *Édition de* » sélectionnez l'option « *L'adresse de résidence* ».

Dans la rubrique « *Type édition* » sélectionnez l'option « *Page adresse + Lettre DSN* » ou « *Lettre DSN condensée seule* ».

Cliquez sur le bouton  $\boxed{\bullet \quad \text{ok}}$ 

Vous obtiendrez une première page avec l'adresse du salarié et quatre pages contenant l'information salarié concernant la DSN (option *« Page adresse + Lettre DSN »*), ou sur une seule page l'information salarié (option *« Lettre DSN condensée seule »*).

**6/38**

# **Vérification du plan de paye**

Pour que la DSN soit correcte, il faut impérativement que le module 1829 soit activé dans votre (vos) plan(s) de paye.

Au menu de Studio, cliquez sur « *Paramétrage* » puis sur « *Plan de Paye Dossier* ». Demandez un accès au module *« 1829 »* et vérifiez que la colonne « *Actif* » soit vide.

Si celle-ci était valorisée à *« Non »*, vous devez impérativement la réactiver et contacter notre service de maintenance.

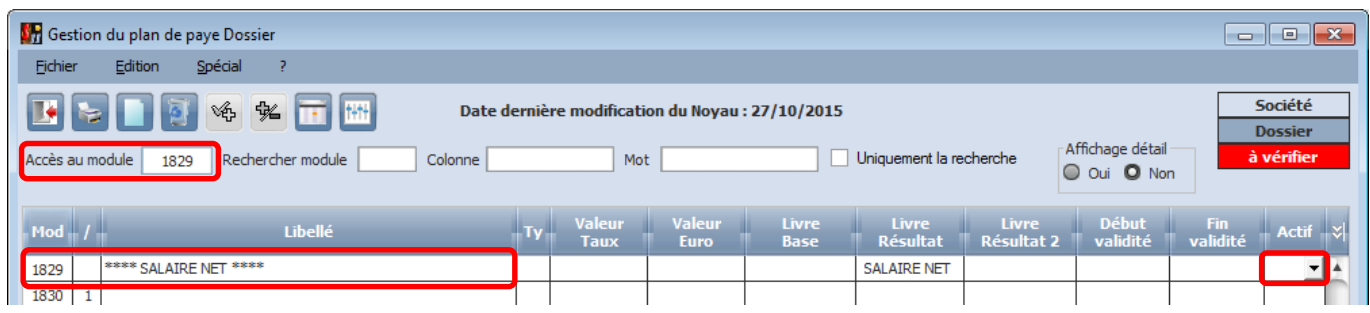

## **Vérification validité CTP URSSAF**

Les Codes Types Personnel (CTP) permettent à l'URSSAF de déterminer les cotisations que vous déclarez. Une liste règlementaire existe et nous l'utilisons pour l'édition de l'état des charges.

Toutefois, certains d'entre vous peuvent avoir des spécificités dans leur(s) plan(s) de paye qui renvoient à des CTP qui ne sont plus existants.

Vous pouvez vérifier les CTP qui ressortent sur votre état des charges URSSAF en cliquant sur le lien suivant : <https://www.urssaf.fr/portail/home/utile-et-pratique/code-types-de-personnel.html>

Afin de vous éviter de vérifier tous vos CTP, voici une liste de codes valides :

004, 012, 027, 100, 112, 161, 206, 236, 260, 286, 293, 295, 296, 312, 316, 317, 318, 327, 332, 334, 343, 353, 363, 369,400, 420, 423, 430, 437, 432, 434, 462, 463, 472, 473, 479, 480, 536, 540, 542, 628, 671, 673, 674, 675, 701, 705, 719, 734, 772, 801, 807, 814, 830, 832, 834, 863, 876, 900, 911, 921, 937, 963, 967, 968, 969.

Si, après vérification, vous avez dans votre état des charges un code qui n'est pas valide, merci de prendre contact avec notre service de maintenance.

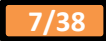

### **URSSAF**

 $\overline{1}$ 

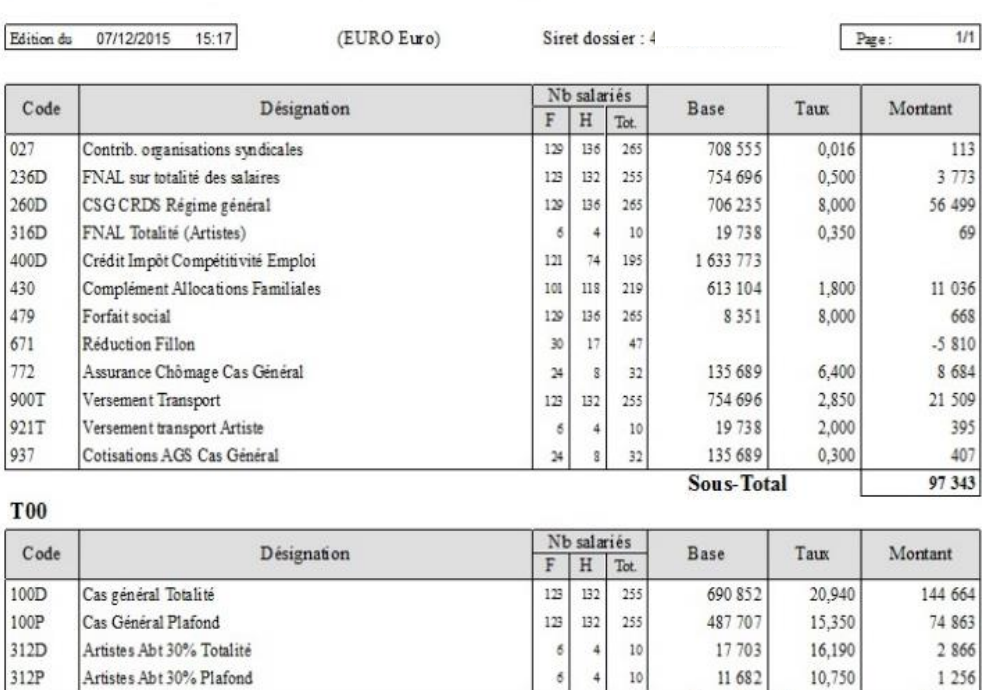

 $\sqrt{1}$ 

Sous-Total

**Total** 

Total général

320 992

223 649 320 992

# **Contrôle du CICE**

Si vous constatez que sur votre dernier état des charges URSSAF, la rubrique concernant le CICE n'est pas identique au montant imprimé sur votre état de contrôle, vous devez lancer un recalcul du CICE.

Cette opération n'est à effectuer **qu'une seule fois**, mais sur chaque dossier pour lequel vous allez émettre une DSN.

Positionnez-vous sur le dossier puis au menu de **Studio** cliquez sur « *Outils* » puis sur « *Calcul CICE* ».

En cas de différence, veuillez appeler nos services.

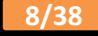

# **Comment préparer la DSN dans Studio**

**Afin d'établir votre (vos) DSN nous vous conseillons fortement de suivre les indications ci-dessous. Elles vous aideront à paramétrer les options supplémentaires et à générer votre fichier de données.**

**Certains paramètres sont communs avec ceux de la DADS-U.**

**1°) Paramétrage de la société (à effectuer pour chacune des sociétés traitées)**

Au menu de **Studio**, cliquez sur *Paramétrage* puis sur *Société*.

#### **DSN Déposant**

Cliquez sur l'onglet *DSN Déposant*. Vous devez renseigner les coordonnées de la société déposant la DSN.

#### **DSN Emetteur**

Cliquez sur l'onglet *DSN Emetteur*. Vous devez renseigner les coordonnées de la société émettant la DSN (en général identique à celle déposant, dans le cas d'un cabinet comptable, indiquer les coordonnées du dit cabinet comptable).

L'adresse Email est obligatoire. Quant au domaine d'intervention, nous vous conseillons d'indiquer « *Administratif* ».

#### **DSN Divers**

Cliquez sur l'onglet *DSN Divers*. Vous devez impérativement renseigner les rubriques « *Civilité / Contact* » ainsi que sélectionner le type média du compte rendu. C'est grâce à ces zones que vous récupérerez le compte rendu d'exploitation de la DSN, envoyé par le centre TDS.

Renseignez aussi les rubriques concernant l'envoi des décomptes de points retraite.

Cliquez sur le bouton  $\bullet$  <sup>ok</sup> afin de valider vos rectifications.

Il s'agit de renseigner le paramétrage société avec le SIRET principal (pas de PSEUDO SIRET).

#### **2°) Paramétrage des dossiers (à effectuer pour chacun des dossiers traités)**

Au menu de **Studio**, cliquez sur *Paramétrage* puis sur *Dossier*.

#### **DADS-U**

Cliquez sur l'onglet *Dads-U*. Vérifiez la zone « *Code URSSAF* » (par ex., pour Paris et la région parisienne, le code URSSAF sera *75U0*).Renseignements dossier  $\times$ 

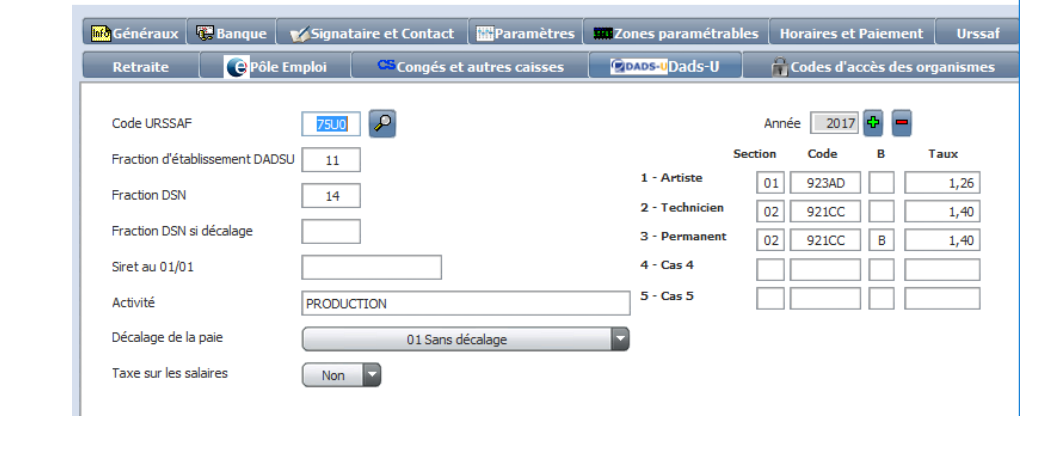

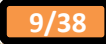

Rubrique « *Fraction DSN* » : les valeurs possibles deviennent 11, 12, 22, etc… et sont gérées ainsi :

- Si vous n'avez qu'un seul fichier DSN à émettre la fraction d'établissement sera 11.

- Si vous avez 2 fichiers DSN à émettre sous le même SIREN (un pour les salaires des dirigeants, et un pour les salaires des cadres et autres salariés par exemple), les fractions d'établissements seront 12 pour le dossier des dirigeants, et 22 pour le dossier des cadres et autres salariés.

Si vous avez 3 fichiers DSN à émettre sous le même SIREN (un pour les techniciens, un pour les figurants et un pour les droits d'auteur par exemple) les fractions d'établissements seront 13 pour le dossier des techniciens, 23 pour le dossier des figurants et 33 pour le dossier des droits d'auteur.

- Si vous êtes en décalage de paie, renseigner de la même façon la rubrique *« Fraction DSN si décalage »*.

Le premier chiffre correspond au n° de la fraction émise et le deuxième chiffre correspond au nombre total de fractions.

#### **Retraite, Prévoyance, Mutuelle**

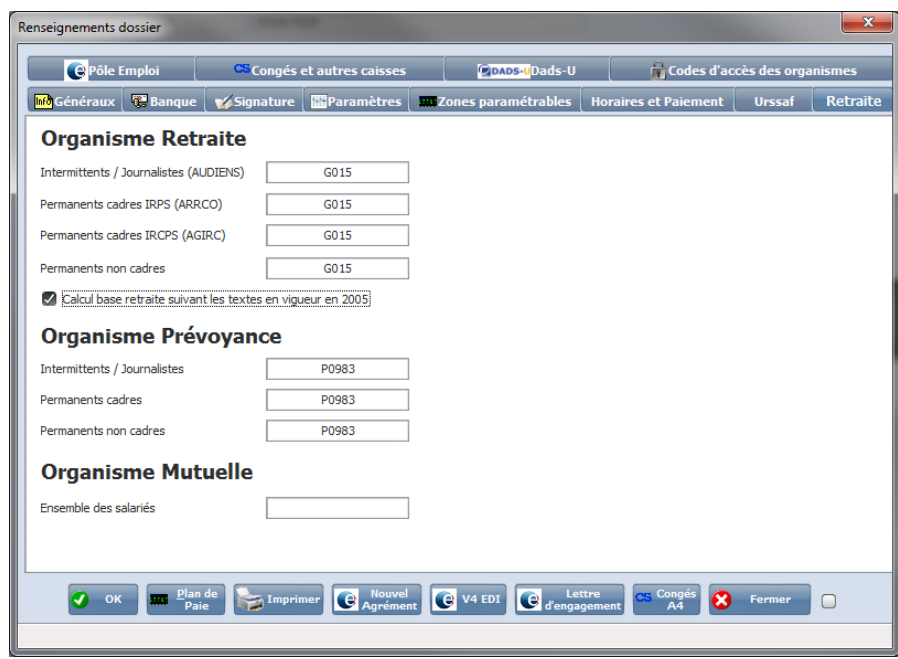

Cliquez sur l'onglet **RETRAITE**.

Dans la partie *RETRAITE* vérifiez les zones « *Intermittents / Journalistes (AUDIENS*) », « *Permanents cadres IRPS (ARRCO)* », « *Permanents cadres IRCPS (AGIRC)* » et « *Permanents non cadres* » :

Pour les retraites AUDIENS, indiquez «  $G015$  ».

Pour les autres organismes de retraite, indiquez le numéro d'institution qui se trouve sur vos bordereaux. Le code institution est composé de 4 caractères sous forme Axxx ou Cxxx ou Gxxx (xxx représentant 3 chiffres).

Dans la partie *PREVOYANCE* vérifiez les zones « *Intermittents / Journalistes* », « *Permanents cadres* » et « *Permanents non cadres* » :

Pour les prévoyances AUDIENS, indiquez « *P0983* ».

Dans la partie *MUTUELLE*, vérifiez la zone « *Ensemble des salariés* ».

- S'il s'agit d'une mutuelle AUDIENS indiquez le numéro d'institution dans la rubrique « *Ensemble des salariés* ».

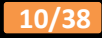

#### **Périodicité de paiement et durée de travail contractuelle**

Cliquez sur l'onglet *Horaires et Paiement*. Renseignez les rubriques « *Périodicité de paiement des salariés permanents* », « *Périodicité de paiement des salariés intermittents* », « *Durée de travail contractuelle hebdo des permanents* », « *Durée de travail contractuelle hebdo des intermittents* » et « *Nombre de jours pour les cadres forfaitaires* ».

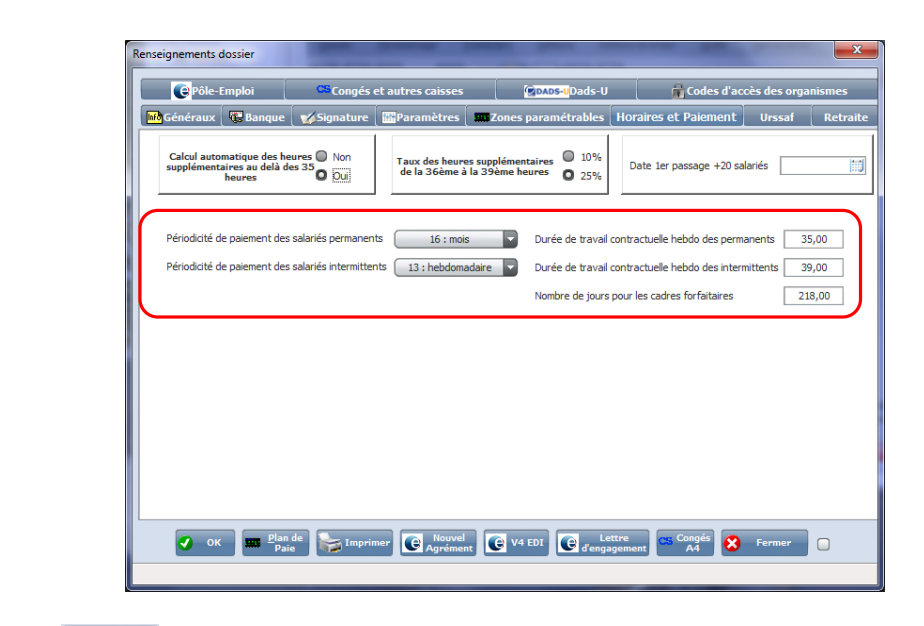

Cliquez sur le bouton  $\left($ <sup>0</sup> <sup>ok</sup> afin de valider vos rectifications.

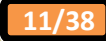

#### **3°) Exclusion de certains organismes sociaux**

Pour la DSN mensuelle, tous les organismes sociaux ne sont pas concernés par la Phase 3. Il convient donc, une bonne fois pour toutes, d'en exclure certains.

Au menu de Studio, cliquez sur *Paramétrage* puis sur *Organismes Sociaux*.

- Sélectionnez un organisme social non concerné (par exemple, AFDAS).
- Cliquez sur l'onglet Détail.

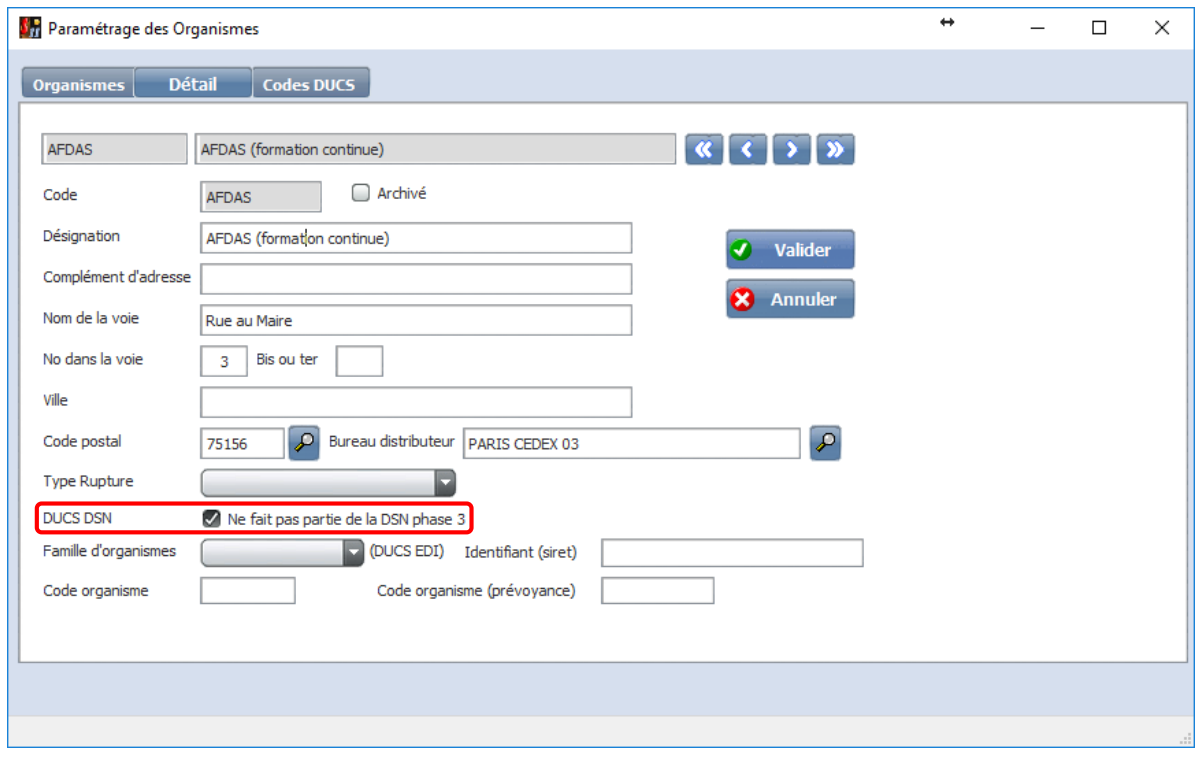

- Au niveau de *« DUCS DSN »*, cochez *« Ne fait pas partie de la DSN phase 3 »*.
- Cliquez sur le bouton  $\overline{\bullet}$  valider

Répétez l'opération pour chacun des organismes non concernés. Outre l'URSSAF, seuls les organismes de retraite / prévoyance / mutuelle sont concernés.

Ces manipulations sont valables pour l'ensemble de vos dossiers.

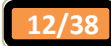

#### **4°) Paramétrage des prévoyances / mutuelles (à effectuer pour chacun des dossiers traités)**

Vous devez paramétrer les références contrats de vos prévoyances / mutuelles, y compris si ces prévoyances / mutuelles relèvent d'AUDIENS.

#### **Récupération des fiches de paramétrage sur Net-Entreprises avec Internet Explorer**

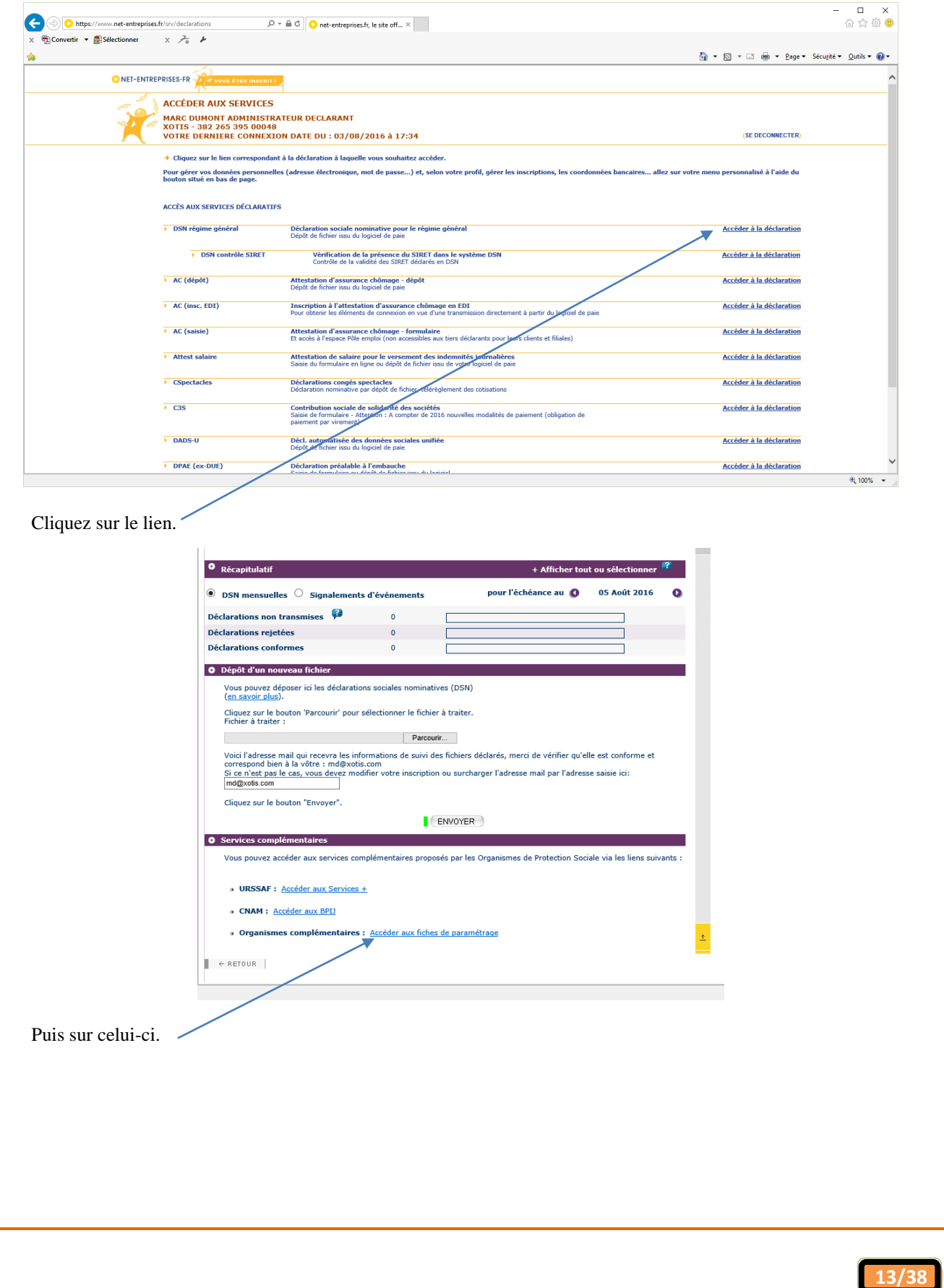

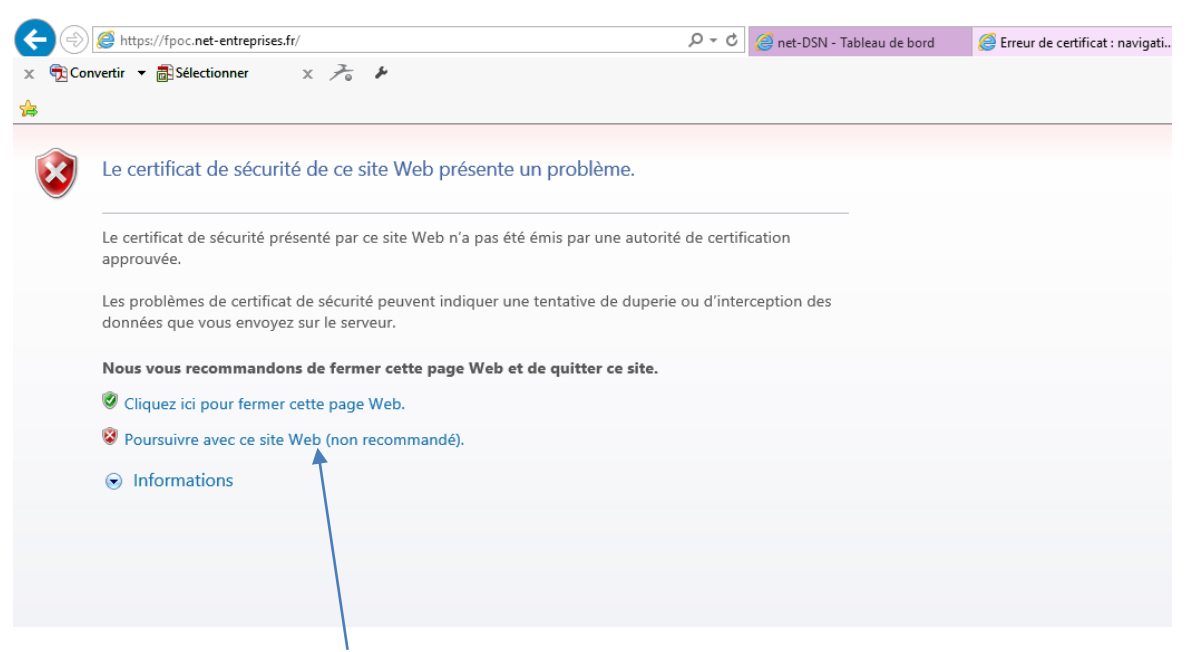

Si le message ci-dessus apparait, cliquer sur …

#### La liste apparait…

 $\sim$ 

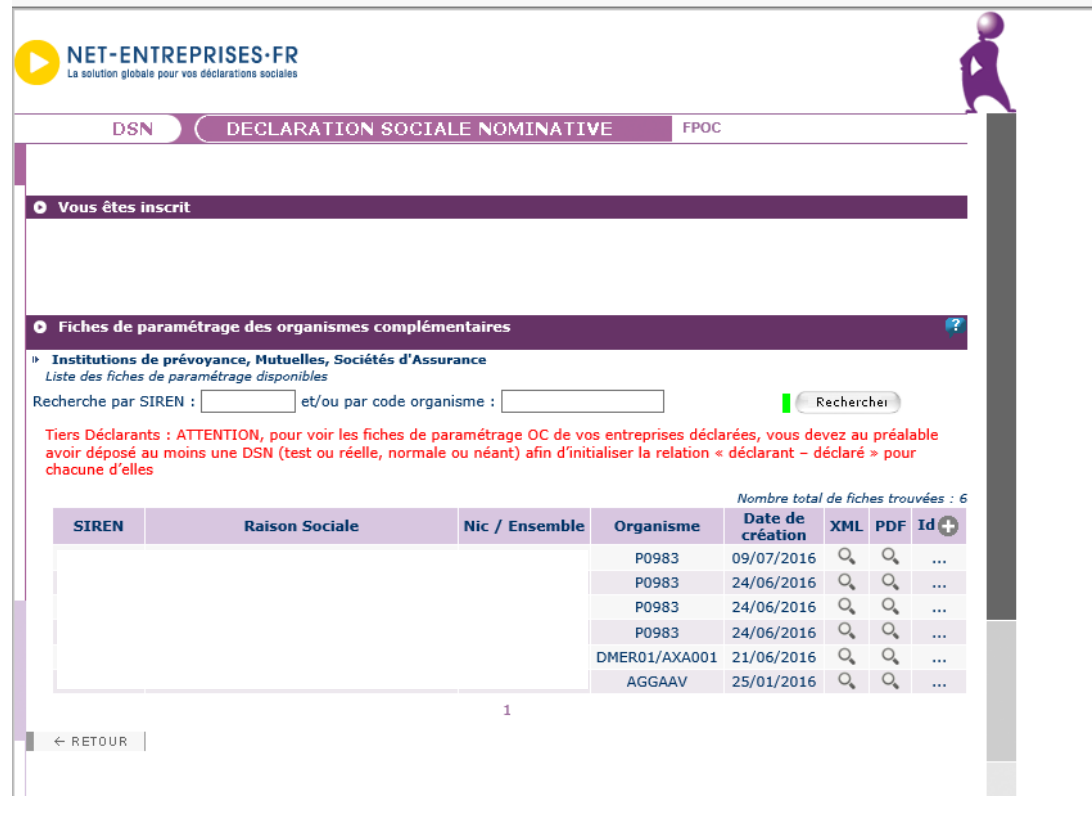

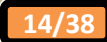

#### **Editer un historique global pour repérer les modules de prévoyance / mutuelle**

Au menu de Studio cliquez sur *« Editions »* puis sur *« Salariés »* et enfin sur *« Historiques »*.

Sélectionnez la période correspondant à la DSN à éditer et dans l'option *« Editions des Cumuls »*, sélectionnez *« Cumul global »*.

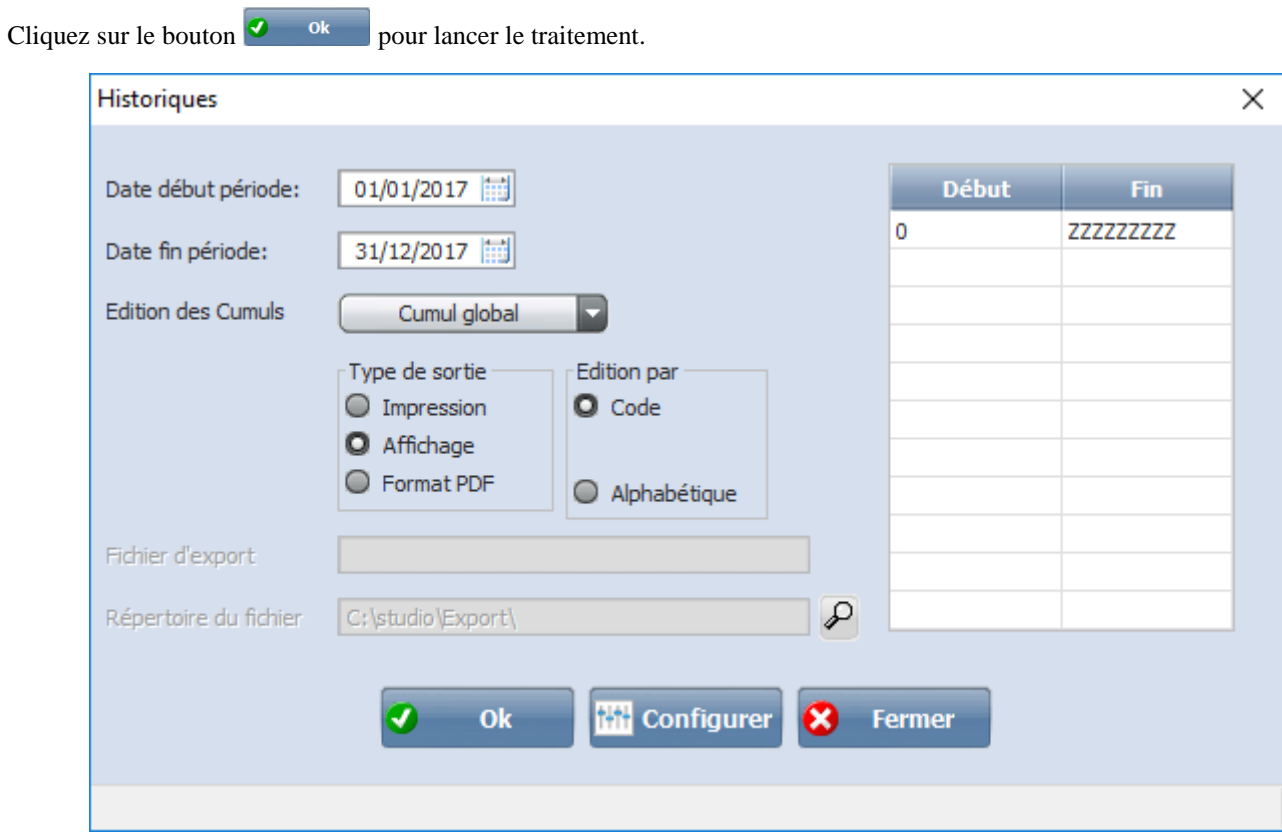

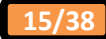

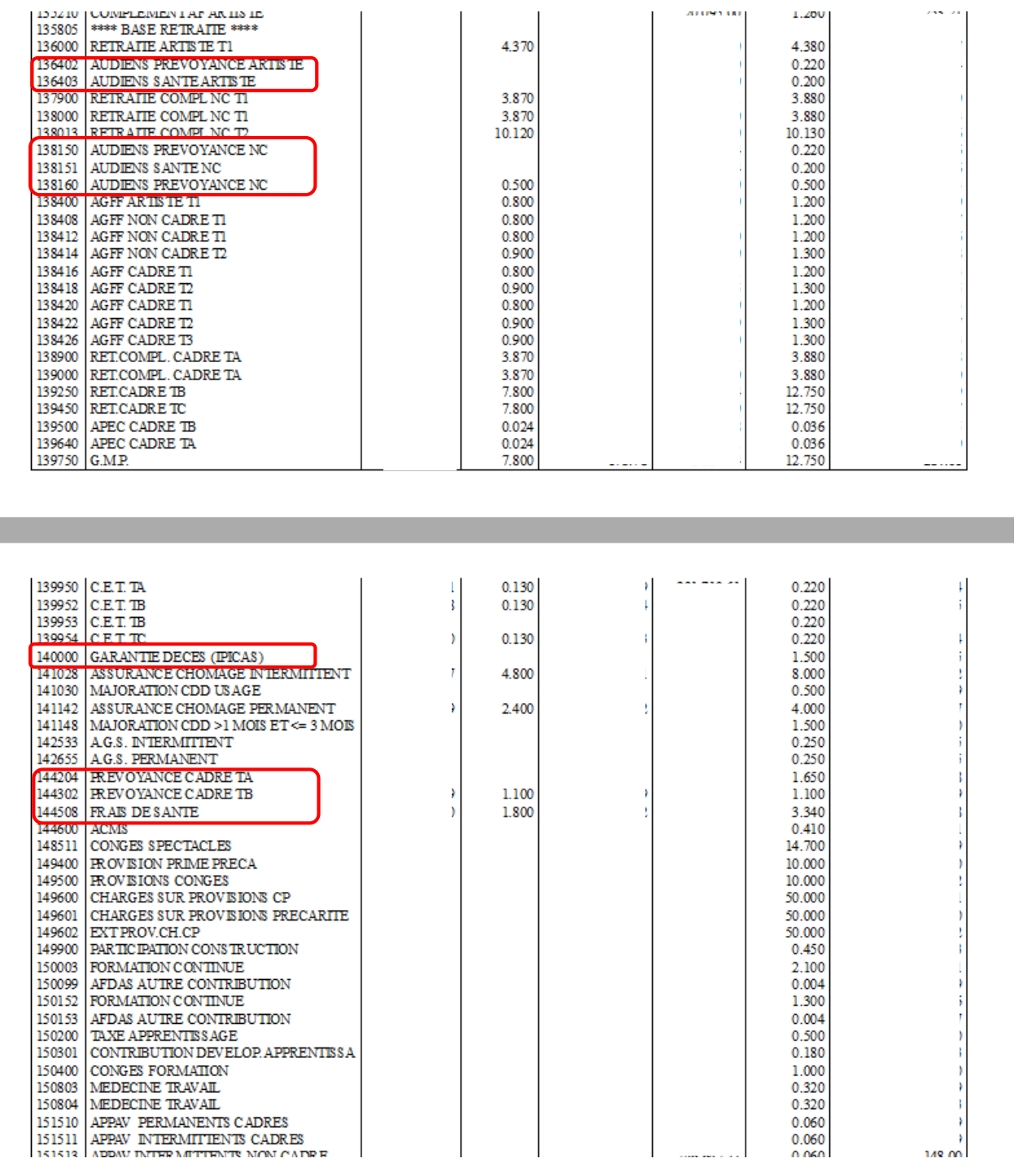

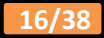

#### **Recherche du paramétrage dans le plan de paye**

Une fois que vous avez localisé tous les modules de prévoyance / mutuelle, vous devez rechercher dans quel organisme, et sur quel code, ils sont paramétrés.

Au menu de Studio cliquez sur « Paramétrage » puis sur « Plan de Paye Dossier ». Mettez à « Oui » l'option « Affichage détail », puis demandez un accès sur le premier module de prévoyance / mutuelle que vous avez trouvé.

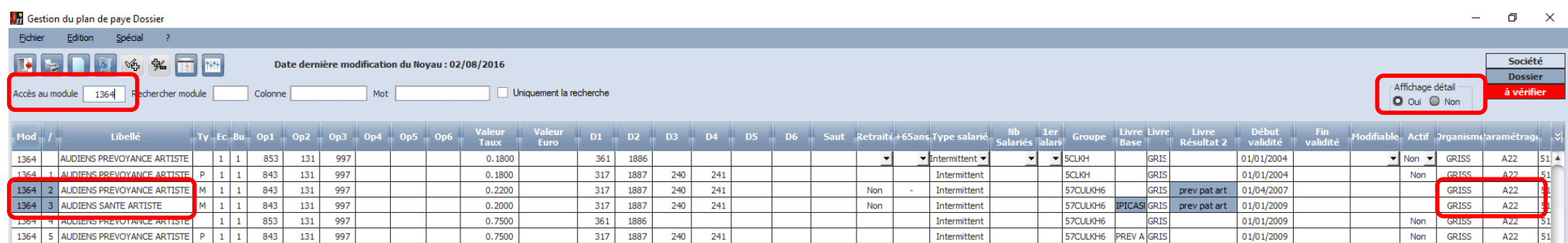

A titre d'exemple, pour les modules **1364/2** et **1364/3** (respectivement **136402** et **136403** sur l'historique), notez les informations qui se trouvent dans les colonnes **« Organisme »** et **« Paramétrage »**. Procédez de même pour tous les modules localisés.

Pour information, le paramétrage « standard » (à vérifier néanmoins) est :

- **1364/2 GRISS A22**
- **1364/3 GRISS A22**
- **1381/50 GRISS A21**
- **1381/51 GRISS A21**
- **1400/ GRISS A20**

En conclusion, ici pour AUDIENS (**GRISS**) le paramétrage des références contrats doit être fait sur les codes DUCS **A20 A21 A22**.

#### **Autre méthode**

Vous pouvez également retrouver les codes DUCS utilisés dans vos dossiers en regardant la colonne « Code » de votre état des charges édité dans Studio (« Editions » / « Périodiques » / « *Etats des Charges »*).

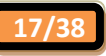

#### **Paramétrage des références contrats**

Au menu de Studio cliquez sur *« Paramétrage »* puis sur *« Organismes Sociaux »*.

Sélectionnez le premier organisme de prévoyance / mutuelle que vous avez trouvé.

Cliquez sur l'onglet Codes DUCS

Renseignez pour chacun de vos codes DUCS la colonne *« Code organisme »* à l'aide de votre fiche de paramétrage …

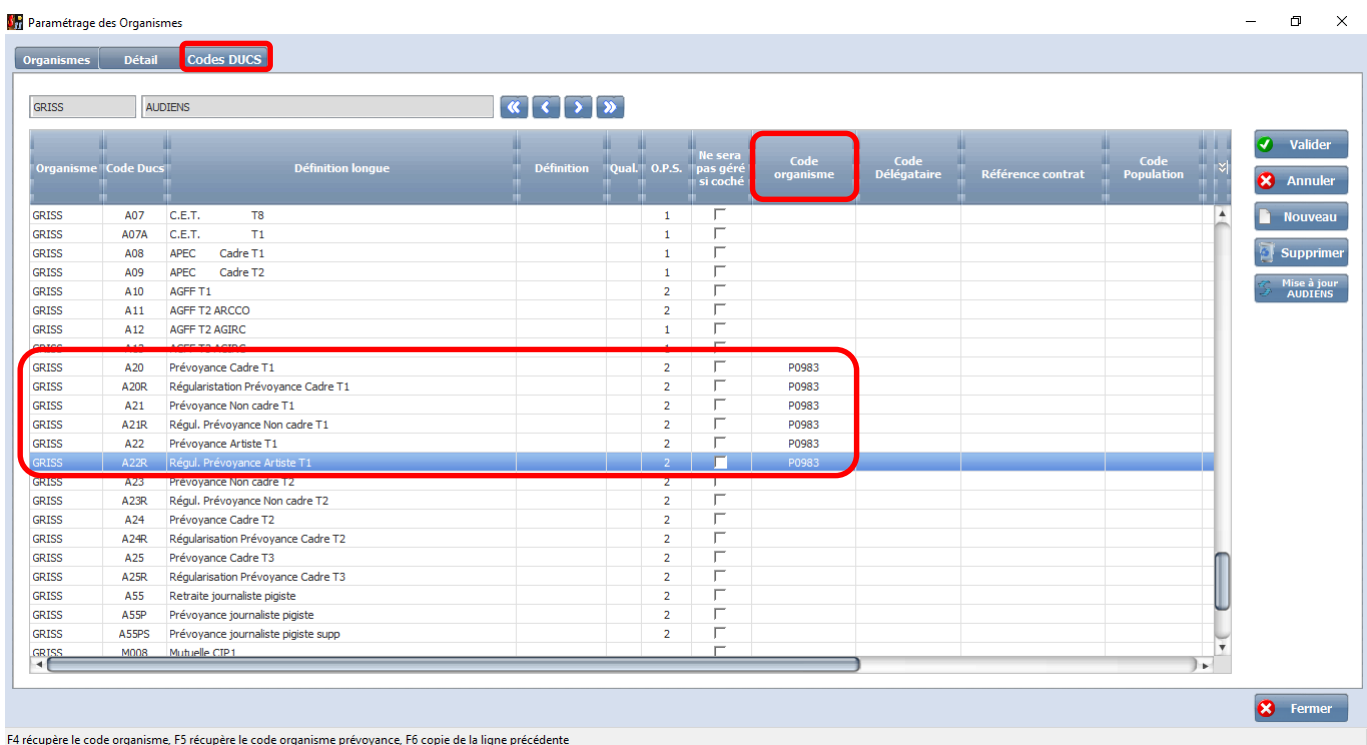

A titre d'exemple, pour les prévoyances AUDIENS il s'agit de *« P0983 »*. Au passage, vous pouvez anticiper et renseigner également les modules de régularisations pour le cas où (**A20R A21R A22R**).

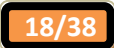

A l'aide de l'ascenseur horizontal, décalez ensuite la fenêtre totalement vers la droite.

Renseignez pour chacun de vos codes DUCS les colonnes *« Référence contrat Prévoyance salarié intermittent »* et/ou *« Référence contrat Prévoyance salarié permanent »* à l'aide de votre fiche de paramétrage …

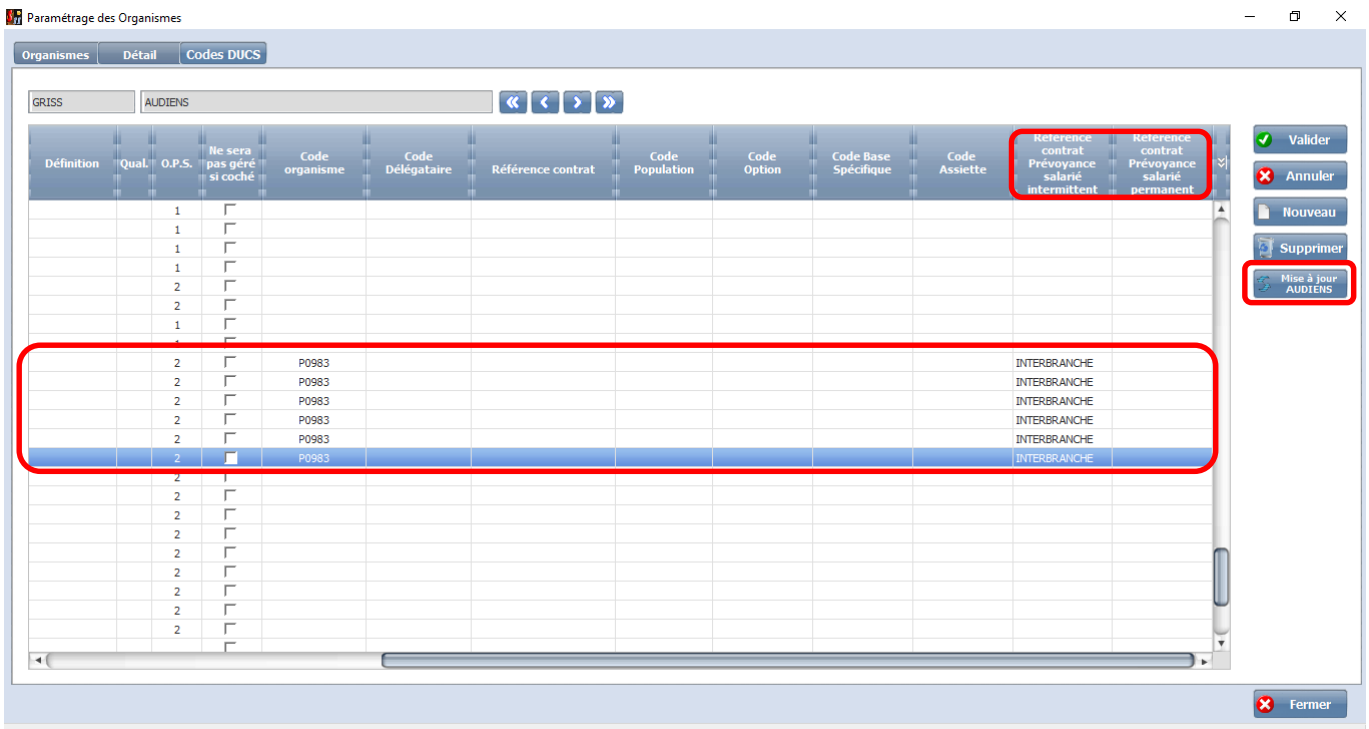

A titre d'exemple, pour les prévoyances des intermittents il s'agit de *« INTERBRANCHE »*.

Procédez de même pour tous les organismes concernés.

Astuce

Pour l'organisme AUDIENS (GRISS), le bouton <sup>St Mise à jour</sup> permet de renseigner automatiquement les valeurs de certains codes DUCS.

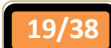

#### **Paramétrage complémentaire**

Renseignements se trouvant sur la fiche de paramétrage ou sur tout autre document provenant de votre organisme.

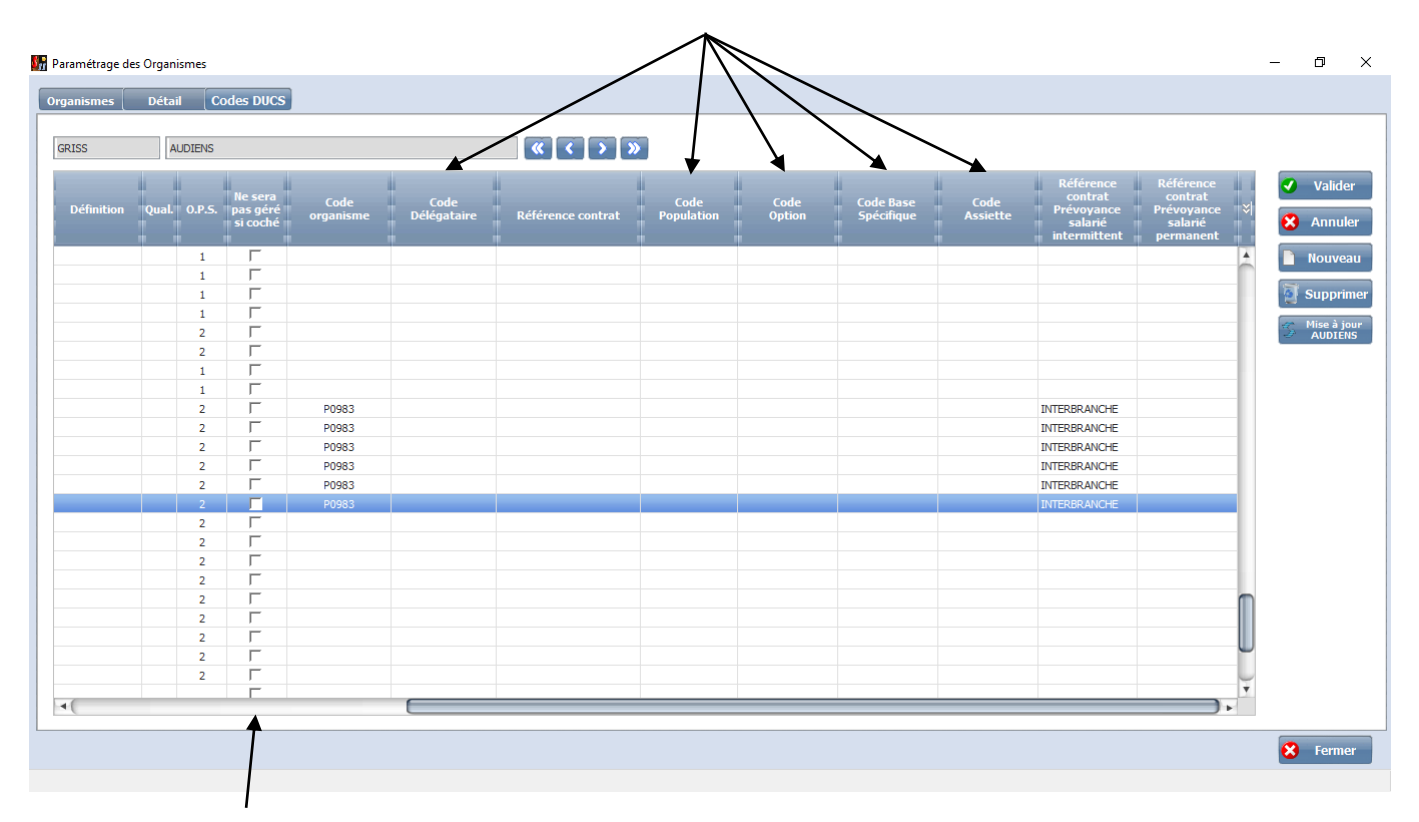

Tous les organismes de prévoyance, mutuelle ou société d'assurance ne font pas partie des partenaires Net-entreprises, et ne peuvent donc pas recevoir les éléments de la DSN. Si tel était le cas pour l'un de vos organismes, vous devez cocher sur chaque ligne la case « *Ne sera pas géré si coché* ».

#### **Important**

En ce qui concerne les prévoyances / mutuelles forfaitaires, paramétrées comme telles dans Studio :

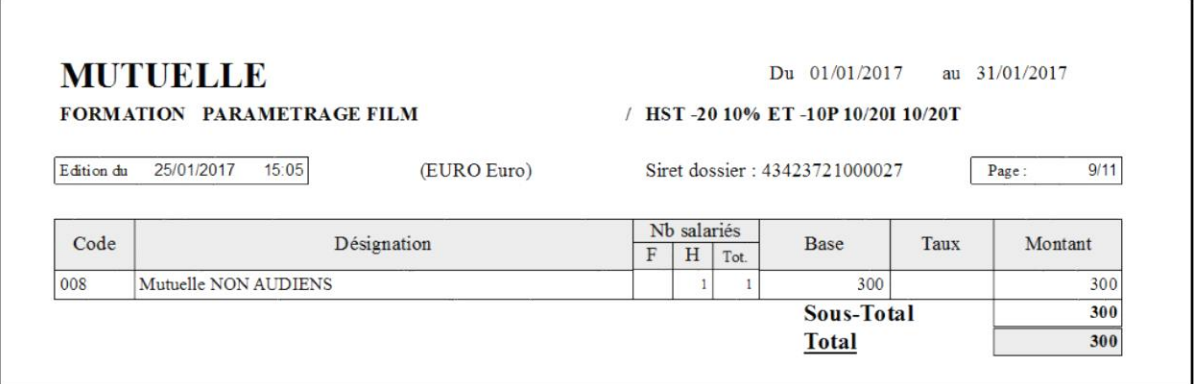

Sur l'état des charges, pour une mutuelle forfaitaire, les colonnes *« Base »* et *« Montant »* ont la même valeur, et la colonne *« Taux »* est vide.

La colonne *« Code Base Spécifique »* du code DUCS de l'organisme social doit impérativement contenir la valeur *« 60 »* (ou *« 70 »*), ne pas saisir la valeur *« 18 »* (ou *« 20 »*) qui figure, le cas échéant, sur votre fiche de paramétrage.

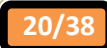

#### **5°) Mise à jour des groupes de cotisants (à effectuer pour chacun des dossiers traités)**

#### **Récupération de notre matrice de groupes de cotisants**

Si votre organisme de retraite est AUDIENS, vous devez récupérer notre matrice de groupes de cotisants afin que votre état des charges soit conforme aux bordereaux d'appel de cotisations émis par AUDIENS.

Au menu de Studio, cliquez sur *Paramétrage* puis sur *Groupes de Cotisants*. Cliquez sur le bouton <sup>en copie groupes</sup>, et à la question « *Voulez-vous copier la liste de base des groupes de cotisants ?* » répondre .

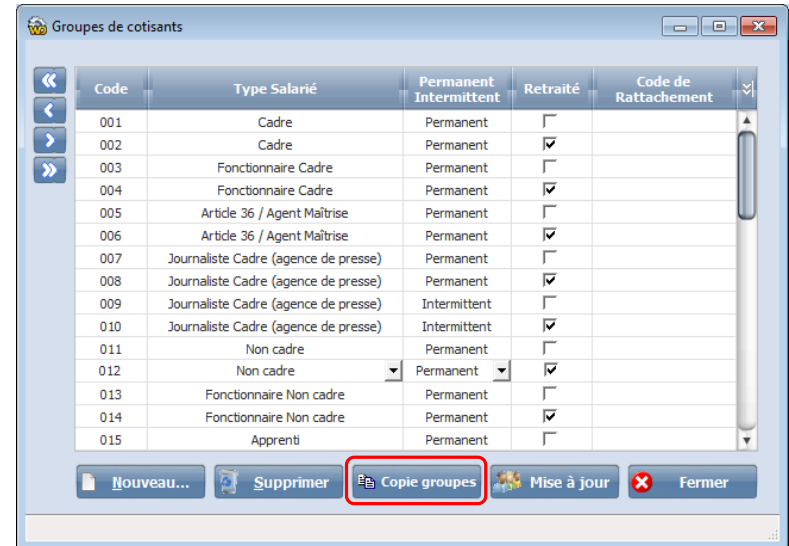

#### **Artistes engagés dans les émissions de TV**

Si vous devez différencier vos artistes engagés dans des émissions de TV des figurants, vous devez changer les groupes de cotisants des figurants.

Au menu de Studio, cliquez sur *Paramétrage* puis sur *Groupes de cotisants*.

- Sur la ligne *Figurant Permanent* indiquez *« 034 »* (à la place de 033),
- Sur la ligne *Figurant Permanent Retraité* indiquez *« 036 »* (à la place de 035),
- Sur la ligne *Figurant Intermittent* indiquez *« 040 »* (à la place de 039),
- Sur la ligne *Figurant Intermittent Retraité* indiquez *« 042 »* (à la place de 041).

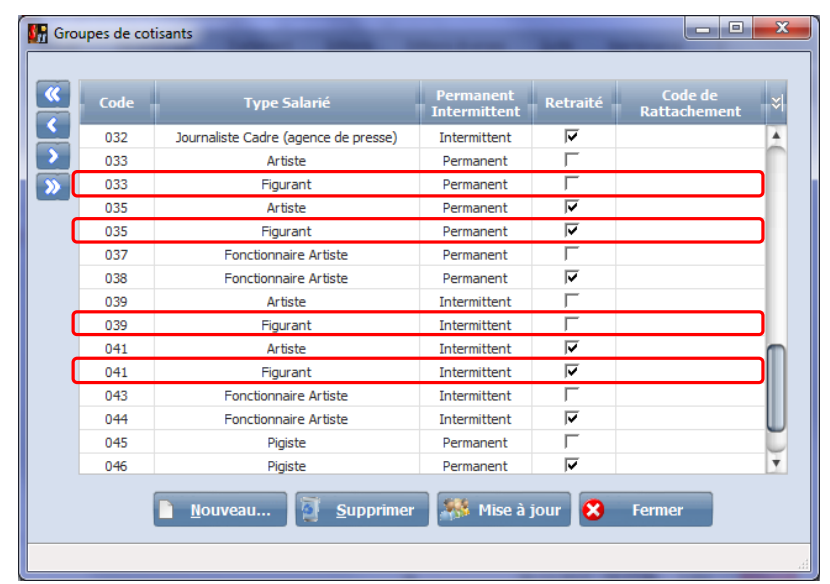

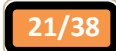

#### **Mise à jour des groupes de cotisants**

Afin que toutes vos fiches de salarié soient correctement paramétrées, vous devez lancer la mise à jour des groupes de cotisants. Cette opération est impérativement à effectuer si vous avez récupéré notre matrice de groupes de cotisants.

Au menu de Studio, cliquez sur *Paramétrage* puis sur *Groupes de cotisants*.

Cliquez sur le bouton **de Misse à jour**, vérifiez que l'année soit bien « 2017 », puis cliquez sur le bouton <sup>O Mise à jour</sup>. A la question « *Confirmez-vous la mise à jour du fichier salarié* ? » répondre **qui de la partie** de voulez-vous mettre à jour *tous les salariés ?* » répondre .

#### **6°) Les conventions collectives (à effectuer pour chacun des dossiers traités)**

Au menu de Studio, cliquez sur *Paramétrage* puis sur *Conventions collectives*.

Vous devez indiquer, pour chacune des conventions collectives que vous utilisez, le code de la convention (sous forme d'un code sur 4 caractères). Vous trouverez sur notre site le document « *Liste des conventions collectives* » qui vous permettra de récupérer ce code. En cas d'absence de convention collectives vous devez mettre *« 9999 »*.

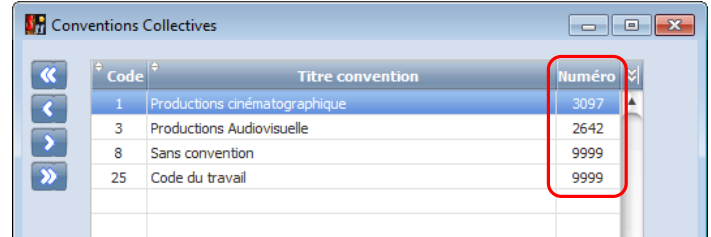

Afin de vous aider voici une énumération des codes de conventions collectives les plus fréquentes : **0716** « Convention des ouvriers et des employeurs de la distribution cinématographique », **0892** « Convention des cadres et agents de maîtrise de la distribution de films de l'industrie cinématographique », **1734** « Convention des artistes interprètes des émissions TV », **264**2 « Convention collective de la production audiovisuelle », **2717** « Convention collective des entreprises techniques au service de la création et de l'évènement », **3097** « Convention collective de la production cinématographique ».

Dès la fin de votre saisie, cliquez sur le bouton  $\sqrt{2}$  ok

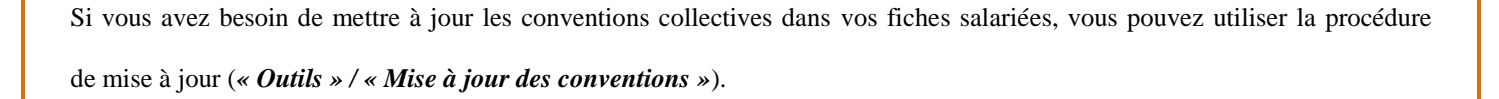

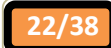

# **7°) Mise à jour des codes INSEE emploi** Au menu de Studio, cliquez sur *Paramétrage* puis sur *Emploi*. Cliquez sur le bouton salariés , vous aurez à l'écran la liste de vos dossiers de paye. Base Emploi 5911C illez indiguer les dossiers à mettre à jou Année traitement 2014 2016**Example 20** Dossiers **CON** ESSAT\eurob\<br>ESSAT\eurob1\<br>ESSAT\EUROBIS ESSAI\eurobZ\ **ESSAI \PIGES\ ESSAINTEST FLAR XOTIS VALITEUR XOTIS\STE\** Chemin d'expor Sélection Totale Busines Congés<br>Spectacles Congress Code INSEE 7 Tarifs sy Sélectionnez les dossiers à mettre à jour en double-cliquant dans la colonne  $\alpha$  *Ok* » de façon à obtenir le sigle  $\blacktriangledown$ .

Cliquez sur le bouton **de la coue mettre**, à la question « *Souhaitez-vous mettre à jour tous les salariés ?* » répondre <u>e</u>ui A la question « *Confirmez-vous la mise à jour des codes INSEE Emploi pour ces dossiers ?* » répondre **et ansie**le . Une liste des salariés qui n'ont pas été modifiés s'éditera.

Sur le message « *Traitement terminé* », cliquez sur le bouton  $\bullet$  <sup>ok</sup>

#### **8°) Modification de la fiche Salarié**

Au menu de Studio cliquez sur *Paramétrage* puis sur *Salariés*. Double-cliquez sur un salarié pour le sélectionner et, en haut à droite, vérifiez que l'année de traitement soit 2017 (utilisez les boutons **PD** pour changer d'année).

#### **Identité**

Vérifiez la civilité (Mr, Mme) de votre salarié.

Pour les salariés nés à l'étranger, la rubrique « *Pays* » (qui figure sous la date de naissance) doit être obligatoirement renseignée. Cette rubrique correspond au nom de pays de naissance du salarié.

Pour les salariés résidant à l'étranger les rubriques « *CP et ville à l'étranger* », « *Code Pays* » et « *Pays* » doivent être renseignées.

Pour les résidents belges et suisses, la rubrique **«** *Bureau distributeur* **»** doit être aussi renseignée et la zone *« Code Postal »* doit être vide.

#### **Renseignements**

Cliquez sur l'onglet *Renseignements*.

- Vérifiez la rubrique *« Type d'emploi »* de votre salarié (Complet, intermittent, partiel etc..).
- Vérifiez la rubrique *« Type salarié »*.

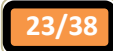

Pour les salariés permanents (y compris les journalistes) sélectionnez le bon type de salarié. Exemple pour un **journaliste cadre** vous sélectionnerez *« 16 journaliste titulaire »*, pour **un salarié non cadre** vous pourrez mettre *« 02 employé »*, pour un **stagiaire** vous aurez le choix entre *« 09 stagiaire rémunéré »* et *« 10 stagiaire non rémunéré »*.

- Pour les **apprentis**, les **journalistes stagiaires** et les **CDD séniors**, modifiez la rubrique *« Type contrat »*.
	- Pour les **apprentis** sélectionnez *« 04 contrat d'apprentissage entreprise de 10 salariés au plus »* ou *« 05 contrat d'apprentissage entreprise de plus de 10 salariés »*.
	- Pour les **journalistes stagiaires** sélectionnez « *29 convention de stage* ».
	- Pour les **CDD séniors** sélectionnez « *28 contrat à durée déterminée pour les séniors* ».

Pour les contrats aidés (salariés permanents pour lesquels vous bénéficiez d'exonération de charges URSSAF), indiquez le type de contrat dans la rubrique *« Contrat aidé »*. Exemple *« 10 Emploi d'avenir secteur marchand »*, *« 38 contrat de professionnalisation »*, *« 27 zones franches urbaines »*, *« 39 entreprise innovante »*, etc.

- Pour les salariés expatriés (groupes e,g,h), vous devez indiquer le type d'expatriation dans la rubrique *« Travailleur frontalier »* et éventuellement renseigner la rubrique *« Type ressortissant »*.
- Pour les salariés permanents et de nationalité étrangère, vous devez renseigner la rubrique «*Type ressortissant* ». Exemple *« 02 : Ressortissant de l'Union Européenne »*, *« 03 : Ressortissant de l'Espace Economique Européen »* ou *« 04 : Reste du monde »*.

#### **Salarié à employeurs ou à emplois multiples**

Cliquez sur l'onglet *Salaire*.

Si votre salarié a un *« % Employ.multiples »* différent de *« 100,00 »*, vous devez préciser si :

- $\checkmark$  Le salarié travaille pour un seul employeur ou pour plusieurs employeurs :
	- **Un seul employeur** : Mettre la rubrique « *Code employeurs multiples* » à *« Unique »*.
	- **Plusieurs employeurs** : Mettre la rubrique « *Code employeurs multiples* » à *« Multiple »*.
	- **Si l'information n'est pas connue** : Mettre la rubrique « *Code employeurs multiple* » à *« Non connu »*.

#### $\checkmark$  Le salarié occupe plusieurs emplois au sein de votre société :

- **Un seul emploi** : Mettre la rubrique « *Code emplois multiples* » à *« Unique »*.
- **Plusieurs emplois** : Mettre la rubrique « *Code emplois multiples* » à *« Multiple »*.
- **Si l'information n'est pas connue** : mettre la rubrique « *Code emplois multiples* » à *« Non connu »*.

#### **Lien de parenté avec l'employeur**

Si le salarié a un lien de parenté avec l'employeur, cliquez sur l'onglet *Autres renseignements* et sélectionnez l'option correspondante au lien de parenté ainsi que la date d'effet.

#### **Périodes d'inactivité** (maladie, maternité, paternité, …)

Pour tous vos salariés ayant eu au cours de la période de déclaration, une (ou des) période(s) d'inactivité, vous devez les faire figurer dans le tableau affiché dans l'onglet *Périodes d'inactivité*.

Dans ce tableau, vous devez indiquer la date de début d'inactivité, la date de fin d'inactivité, le motif (*« 110 accident du travail »*, *« 200 maternité»*, *« 203 congé de paternité »*, etc.) et la durée d'absence en heures.

Attention à ne pas avoir de chevauchement de dates dans les périodes d'inactivité saisies.

### **Pénibilité**

Si vous avez des salariés qui rentrent dans les seuils de déclaration pour la pénibilité, contactez notre service de maintenance.

Pour rappel, les seuils de pénibilité chez un même employeur sont les suivants :

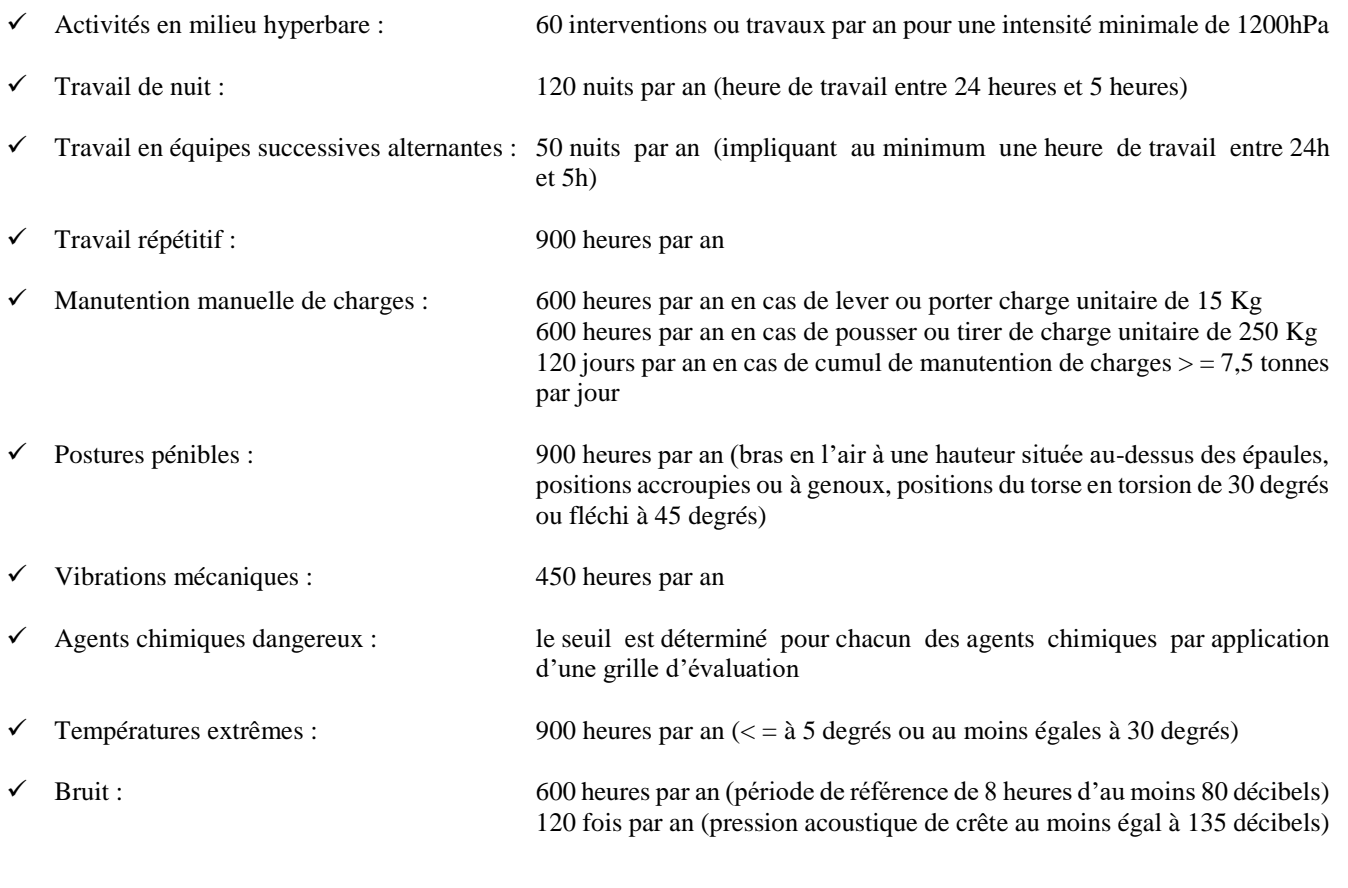

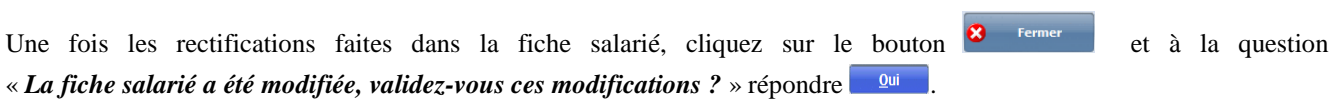

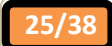

#### **9°) Traitement et copie du fichier DSN**

Au menu de Studio, cliquez sur « *Editions* » puis « *Périodiques* » et enfin « *DSN* » (ou cliquez sur le bouton  $\boxed{S}$ ).

#### **Emission de la première DSN Phase 3**

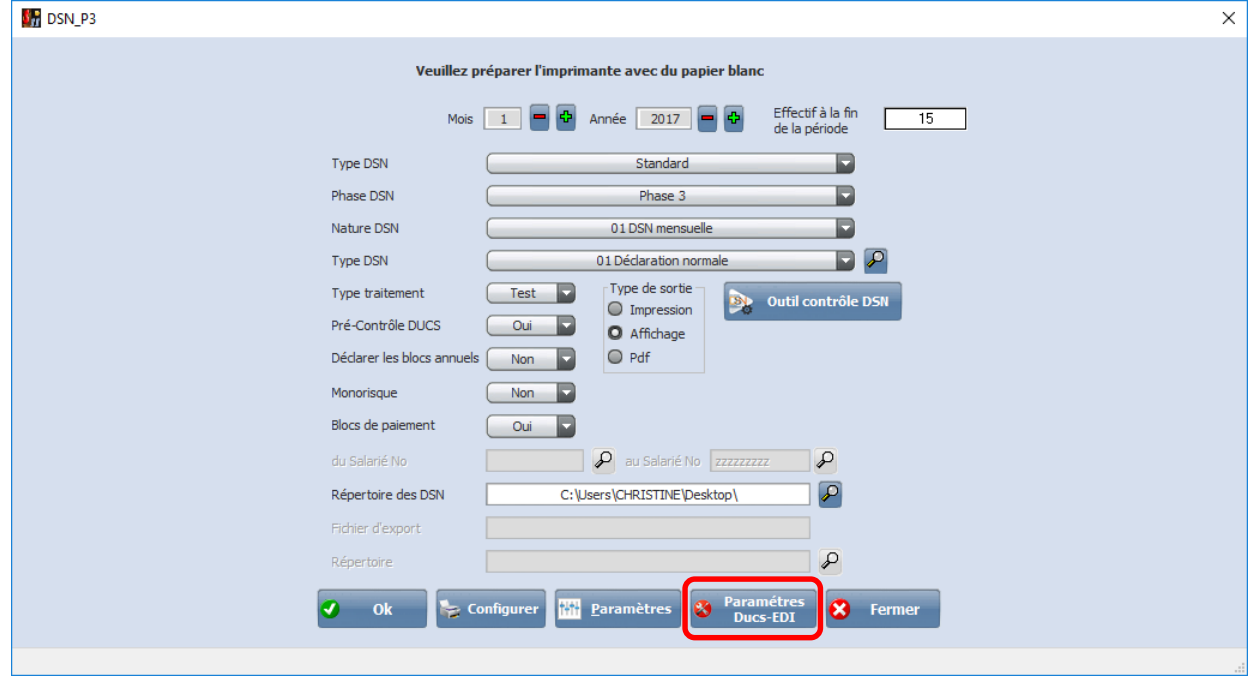

Cliquez sur le bouton v<sup>ous-EDT</sup>, et, tout d'abord au niveau de l'onglet URSSAF, renseignez les différents champs nécessaires à l'établissement de la DSN pour l'URSSAF.

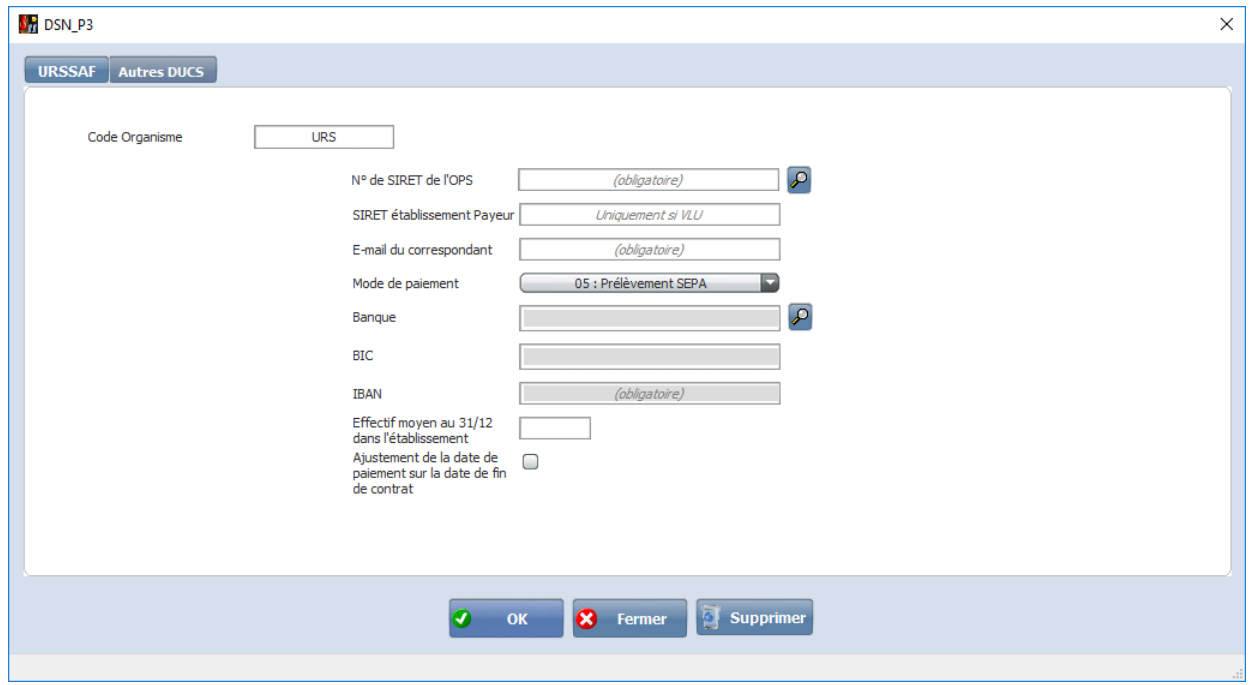

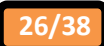

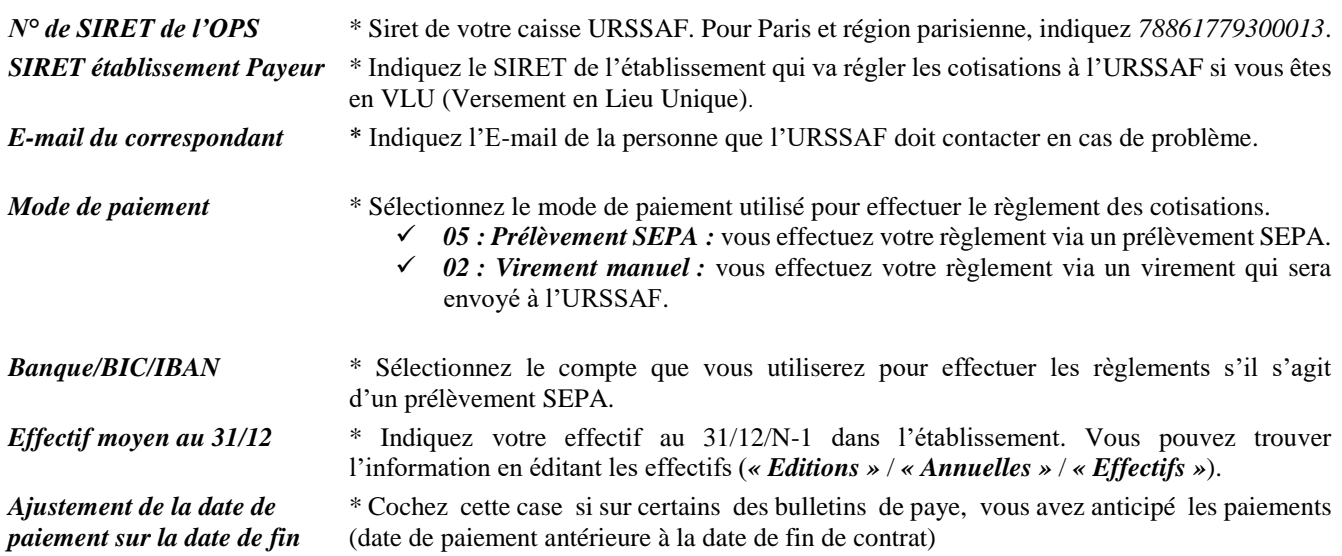

Puis, cliquez sur l'onglet Autres DUCS , et renseignez les différents champs nécessaires à l'établissement de la DSN pour chacun des autres organismes sociaux concernés par la DUCS.

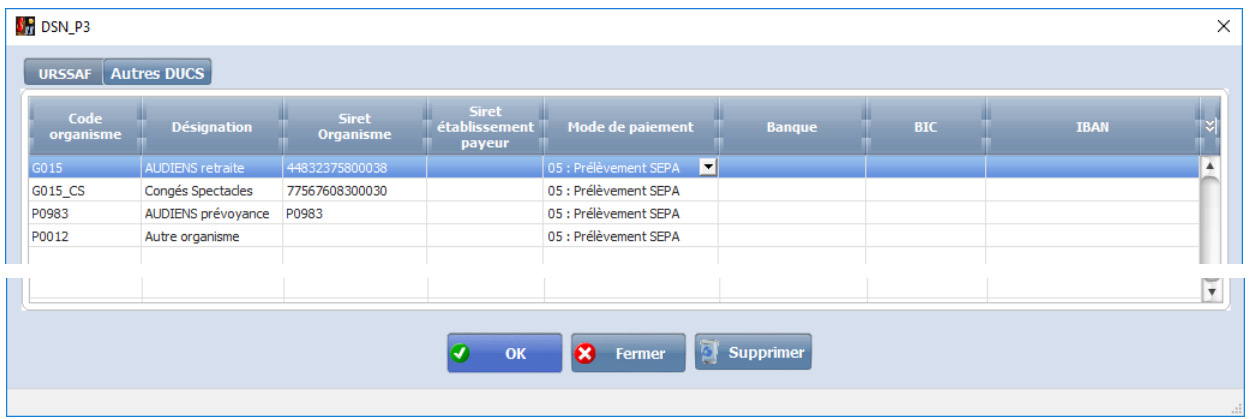

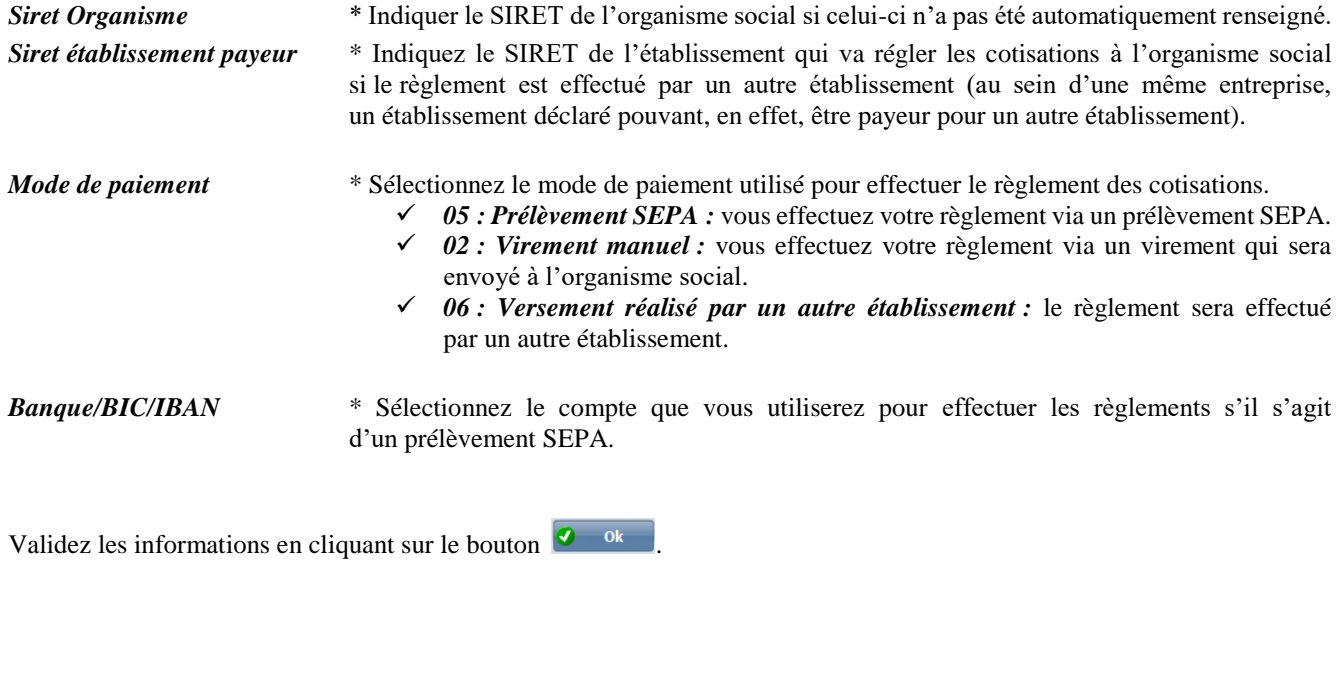

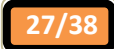

#### **Important**

Si vous constatez la présence d'un organisme non concerné alors que vous l'avez bien paramétré comme organisme non concerné ... et / ou au contraire si vous constatez l'absence d'un organisme concerné ... cliquez sur le bouton afin de supprimer un à un tous les organismes jusqu'à vider complètement la liste, puis cliquez sur le bouton pour revenir à l'écran précédent, et enfin cliquez de nouveau sur le bouton  $\mathbb{R}$  Paramètres pour revenir à cet écran, la liste doit se regénérer correctement.

#### Si le problème persiste …

Cliquez sur le bouton (2 fois) afin de ressortir de ce paramétrage. Au menu de Studio, cliquez sur *« Paramétrage »* puis sur « Organismes Sociaux ». Cliquez directement sur l'onglet Codes DUCS

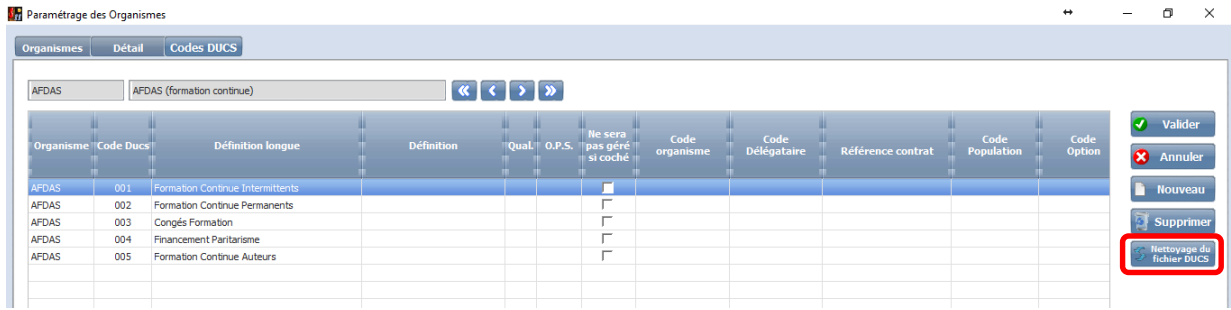

Cliquez sur le bouton de l'étape du . Cliquez sur le bouton du message *« Nettoyage terminé !* ». Retourner à l'étape précédente, vider de nouveau la liste pour la regénérer de nouveau.

Si le problème persiste toujours, contactez notre service de maintenance (afin que nous récupérions votre fichier *ASSPREV.XXX* pour en réaliser le nettoyage manuellement).

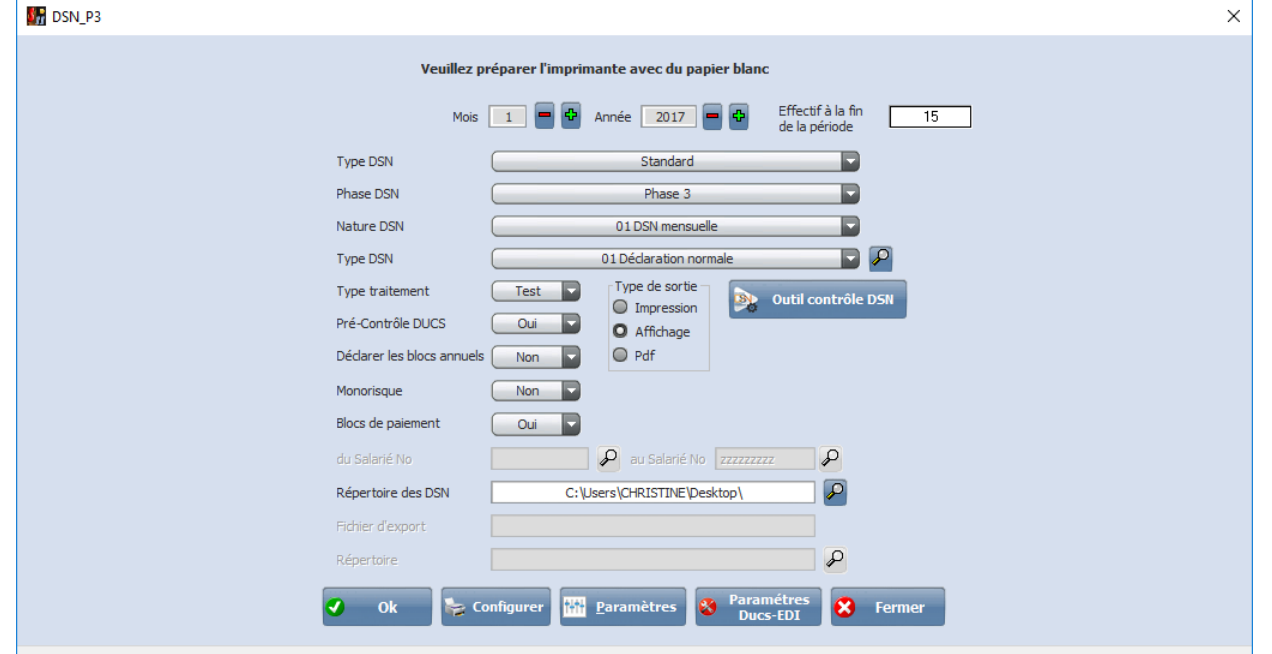

**Génération des DSN Phase 3**

Renseignez les différentes zones nécessaires au traitement (Mois et année de traitement, effectif à la fin de la période, répertoire de destination du fichier de données).

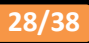

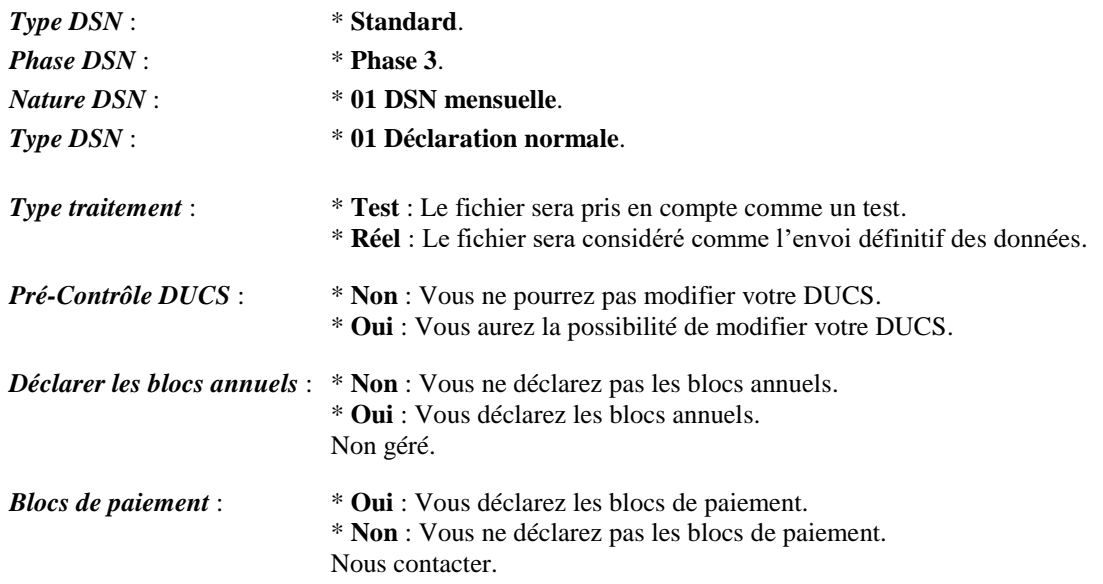

Afin de valider votre déclaration automatisée, **vous devez impérativement faire le traitement en mode Réel.** 

L'effectif à la fin de la période doit être indiqué manuellement chaque mois. Ultérieurement, cette rubrique sera calculée automatiquement.

Cliquez sur le bouton **et animeurs** et à l'aide des différents bulletins que vous avez pu établir, vérifiez et renseignez les différents modules dont on a besoin pour finaliser les DSN.

Cliquez sur le bouton  $\left($ <sup>0</sup> <sup>ok</sup> pour valider ces renseignements. Cliquez sur le bouton  $\left[ \cdot \right]$  <sup>ok</sup> afin de lancer le traitement.

#### **En cas de Pré-Contrôle DUCS**

Après l'affichage de votre DUCS (si ce type de sortie a été retenu), le message suivant est affiché :

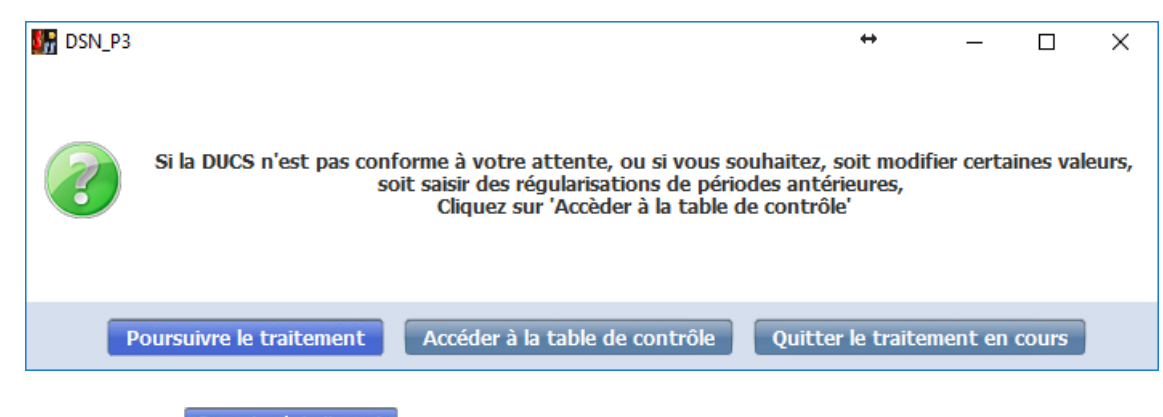

Cliquez sur le bouton **Poursuivre le traitement** pour pour suivre le traitement. Cliquez sur le bouton Quitter le traitement en cours pour abandonner le traitement.

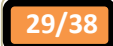

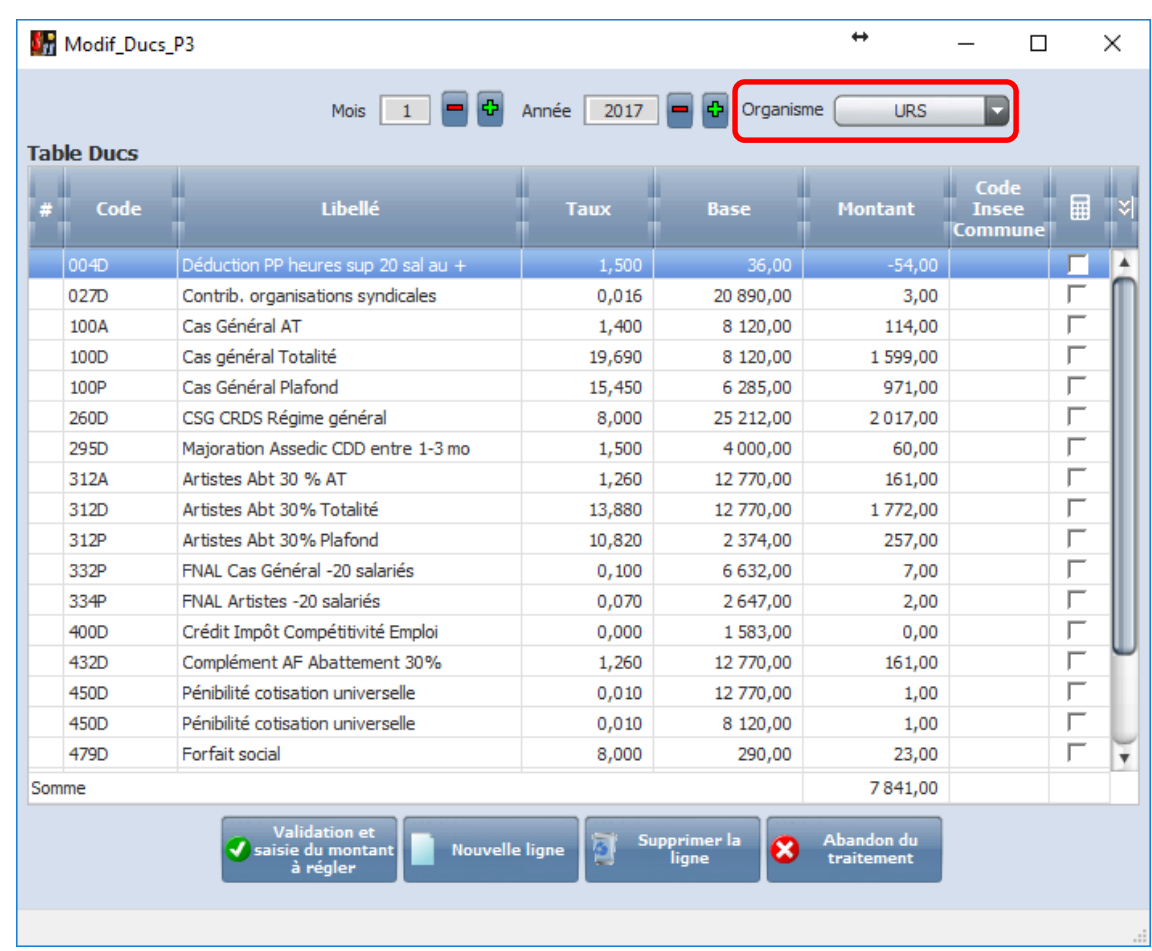

Le bouton Accéder à la table de contrôle vous permet d'accéder à la table de contrôle afin de modifier votre DUCS.

La zone *« Organisme »* vous permet de passer d'un organisme social à l'autre.

### **seule la DUCS de l'URSSAF est modifiable.**

Les ducs des autres organismes ne sont affichées que pour contrôle des totaux.

### **10°) Téléchargement du logiciel de contrôle**

Un outil de pré contrôle de votre DSN (mis à disposition par Net-Entreprises) est téléchargeable sur notre site internet **www.xotis.com** (*Téléchargement* / Outil de contrôle DSN).

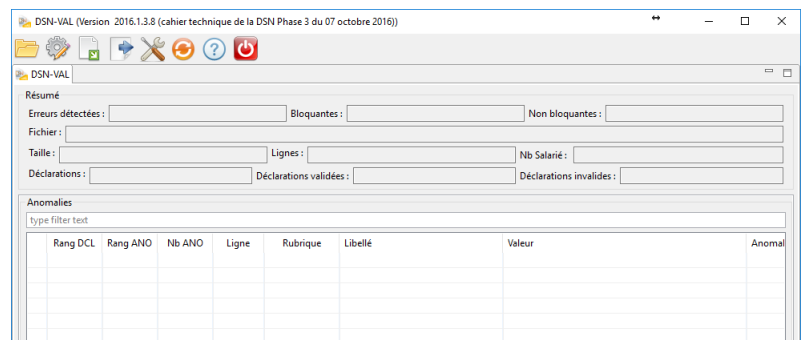

#### **11°) Dépôt de la DSN**

Le dépôt de votre DSN peut être fait soit via le site de Net-Entreprises, soit via le portail du guichet professionnel.

Des explications sont disponibles sur le site **www.dsn-info.fr**. Dans l'espace *« Vous êtes une entreprise / un tiers déclarant »*, cliquez sur *« Déclarer en test ou en réel*.

#### **12°) A savoir**

A partir du jour de l'exigibilité de la DSN, à 13h00 (et impérativement après cette date) et jusqu'au lendemain 11h00, vous avez la possibilité de modifier les éléments portés dans la DSN par des DUCS de régularisation en mode « *Saisie en ligne* » (EFI).

Une documentation explicative est téléchargeable sur le site **www.dsn-info.fr**. Dans l'espace *« Vous êtes une entreprise / un tiers déclarant »*, cliquez sur *« Documentation »*, puis sur *« Consultez l'ensemble de la documentation relative à la phase 3»*, et téléchargez le document *« Guide de démarrage phase 3 »*.

### **Informations complémentaires sur la DSN des films**

Pour que la DSN soit correcte, il faut impérativement que le module 1829 soit activé dans votre (vos) plan(s) de paye.

#### **1°) SIRET dans le paramétrage de la société (Onglets Généraux / Déposant / Emetteur)**

Il s'agit de renseigner le paramétrage société avec le SIRET principal (pas de PSEUDO SIRET).

**2°) SIRET dans le paramétrage du dossier (Onglet Généraux)**

S'il s'agit d'un film, vous devez indiquer le PSEUDO SIRET.

#### **3°) Fraction d'établissement dans le paramétrage du dossier (Onglet Dads-U)**

La fraction d'établissement doit être définie en fonction du SIREN. Vous devez donc tenir compte de tous les dossiers à déclarer, qu'il s'agisse de films ou du dossier de salaires des permanents.

Pour connaître la valeur à renseigner, vous devez prendre contact avec la personne de la maison mère qui s'occupe des déclarations et définir ensemble la fraction que vous devez utiliser.

#### Exemple :

- une *fraction* pour les permanents de l'établissement (= *fraction* 1/3),
- une *fraction* pour le premier film enregistré sous un PSEUDO SIRET (= *fraction* 2/3),
- une *fraction* pour le deuxième film enregistré sous un PSEUDO SIRET (= *fraction* 3/3).

#### **4°) Etablissement des DSN**

Vous devez établir des DSN jusqu'à ce que le compte URSSAF du film soit clos.

Si vous avez encore des salaires sur la période à déclarer, vous établissez une déclaration normale.

Si vous n'avez plus de salaire sur la période à déclarer, vous établissez une déclaration néant.

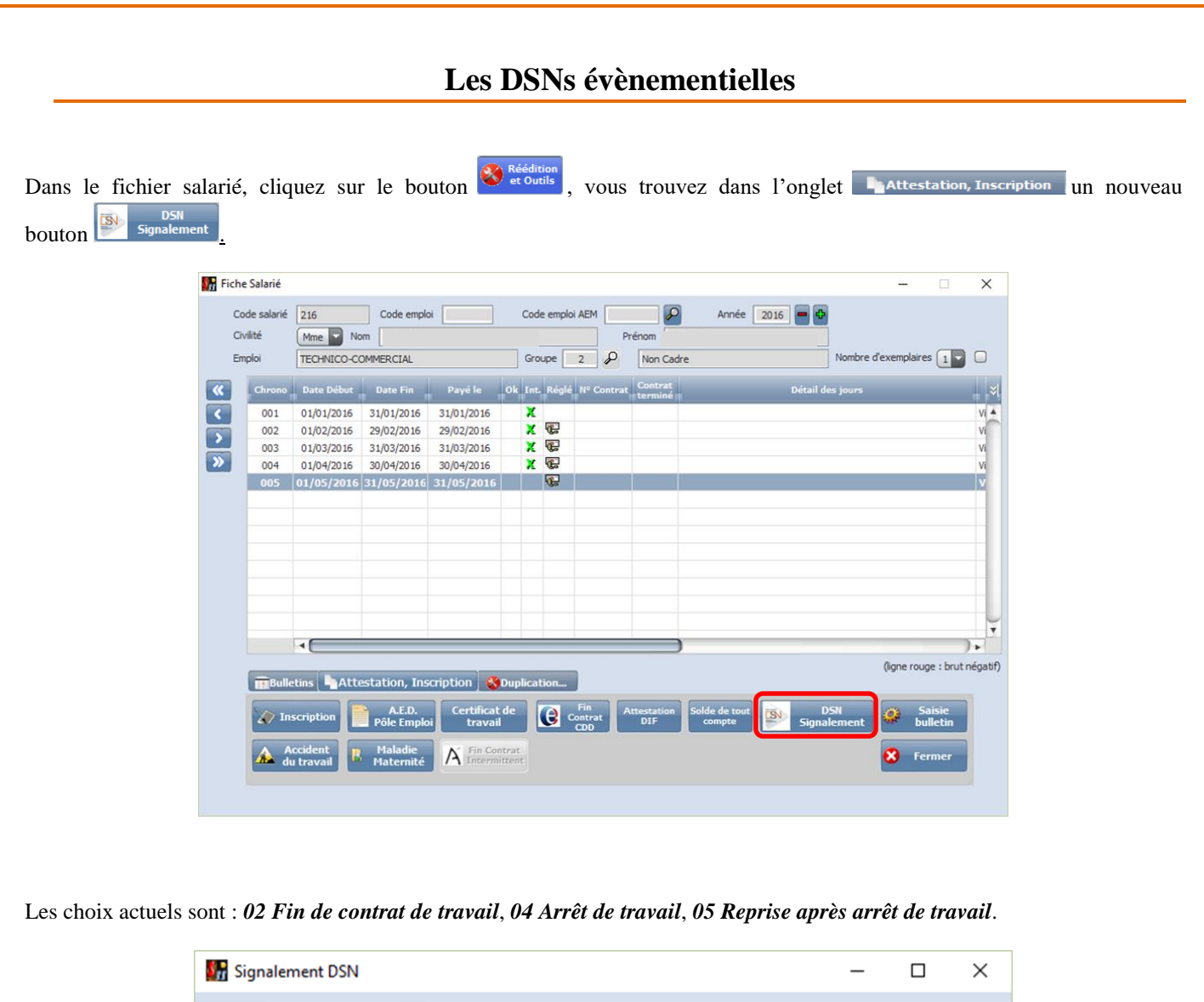

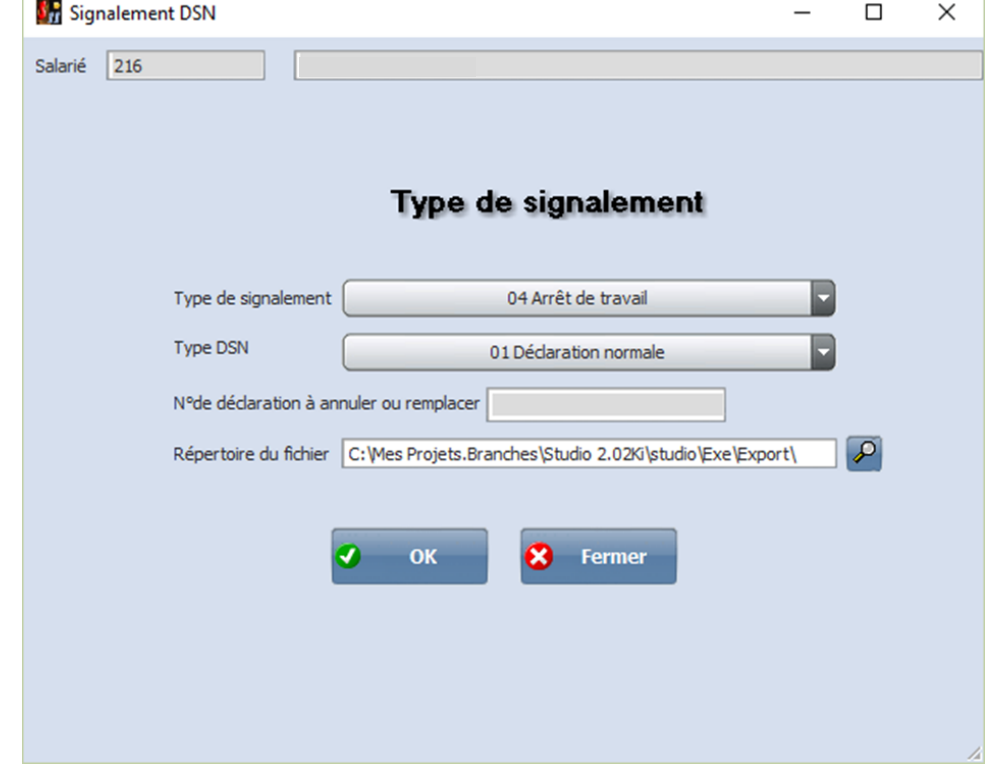

**32/38**

Après validation, la DSN doit être déposée sur le site de votre choix.

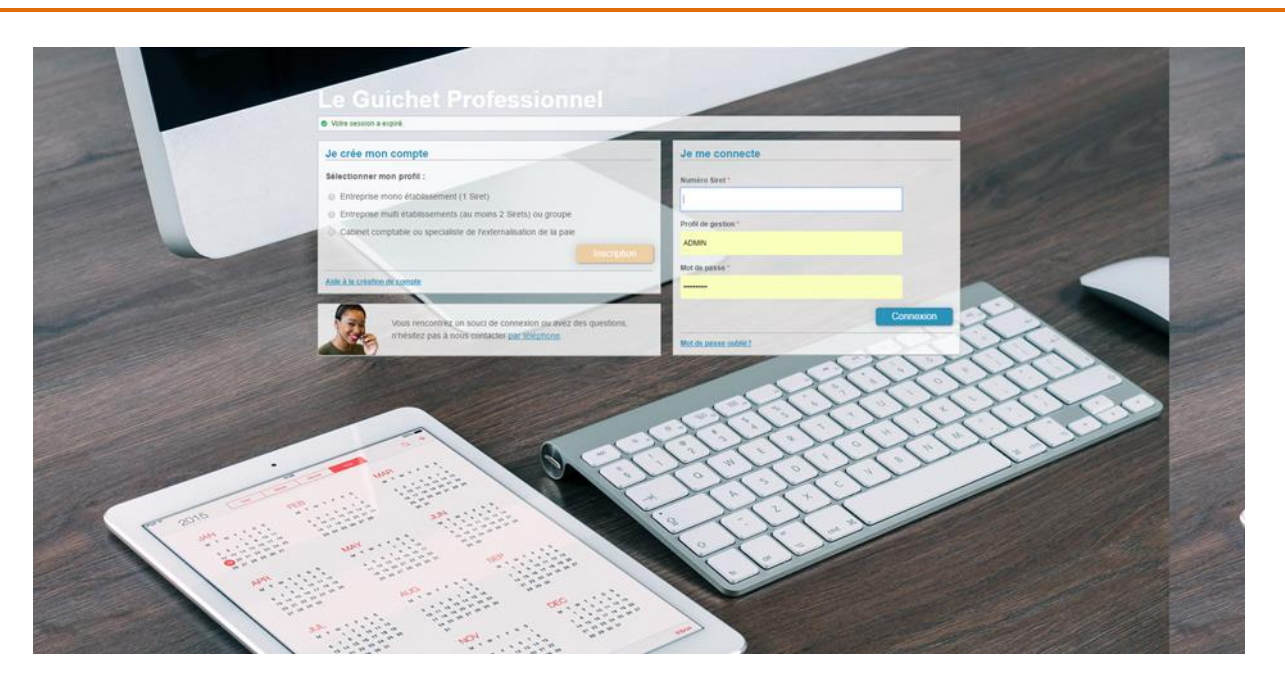

# **Le guichet professionnel d'AUDIENS**

# **Le Tableau de Bord**

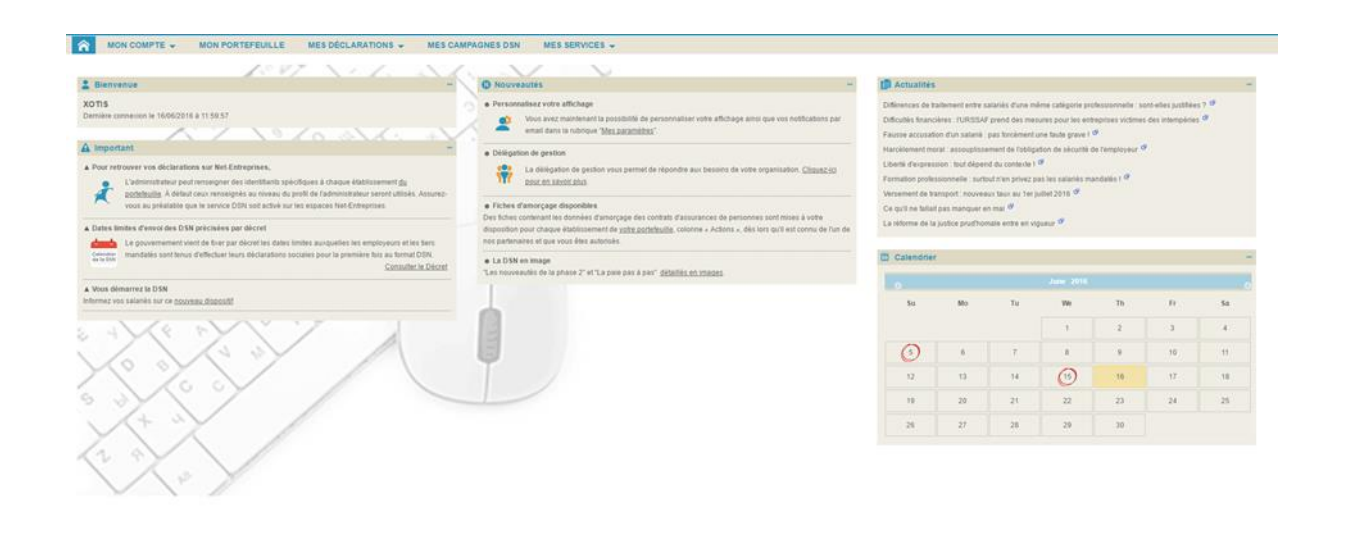

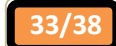

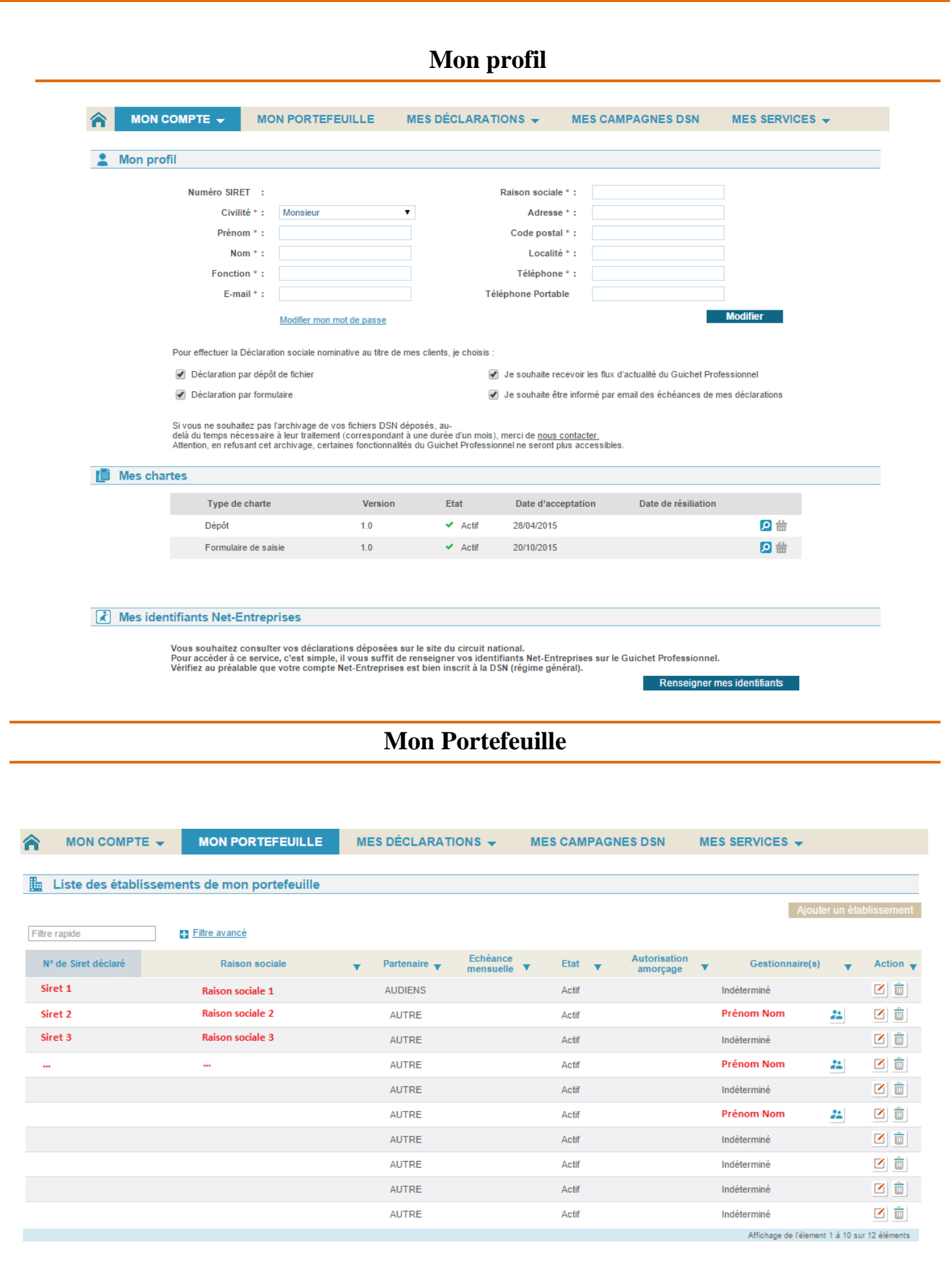

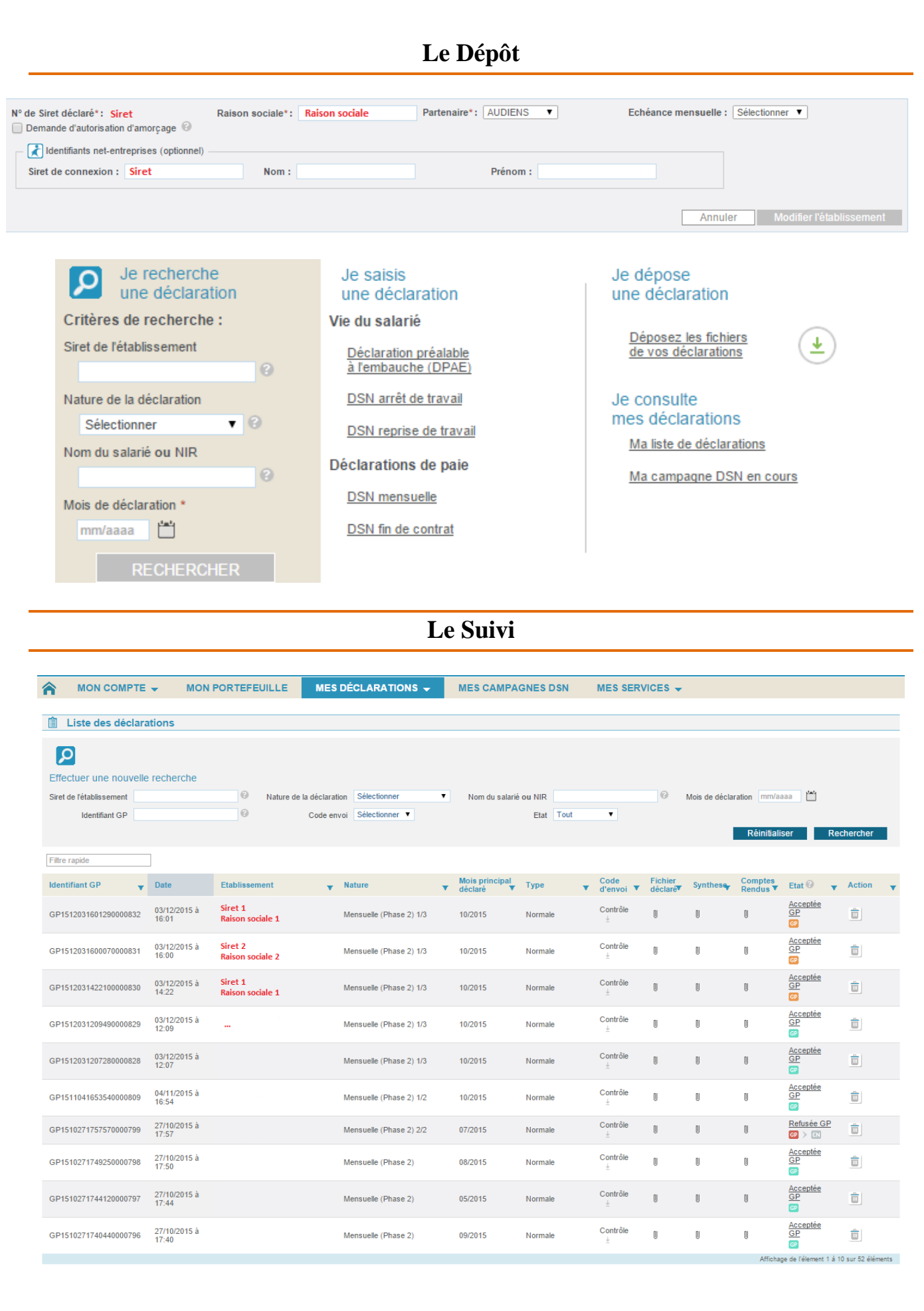

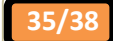

# **Chemin de Vie**

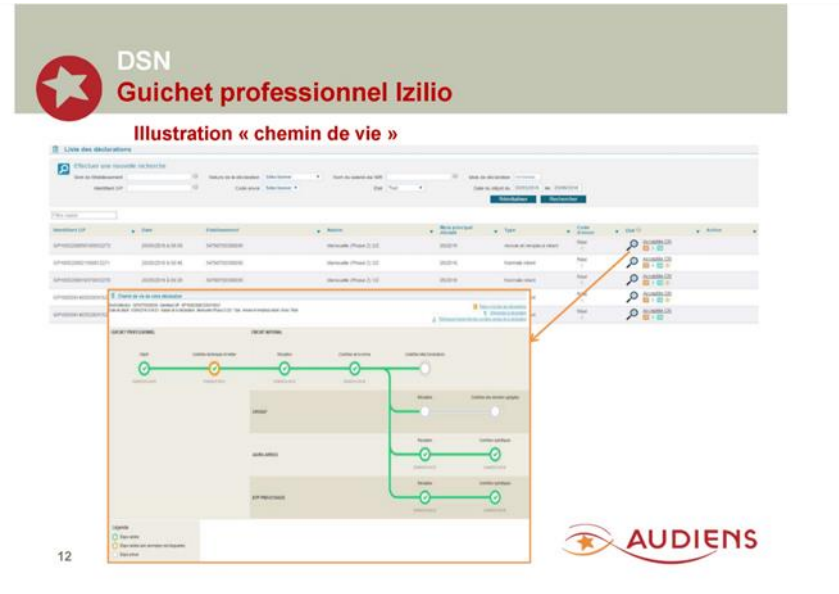

**Le Contrôle**

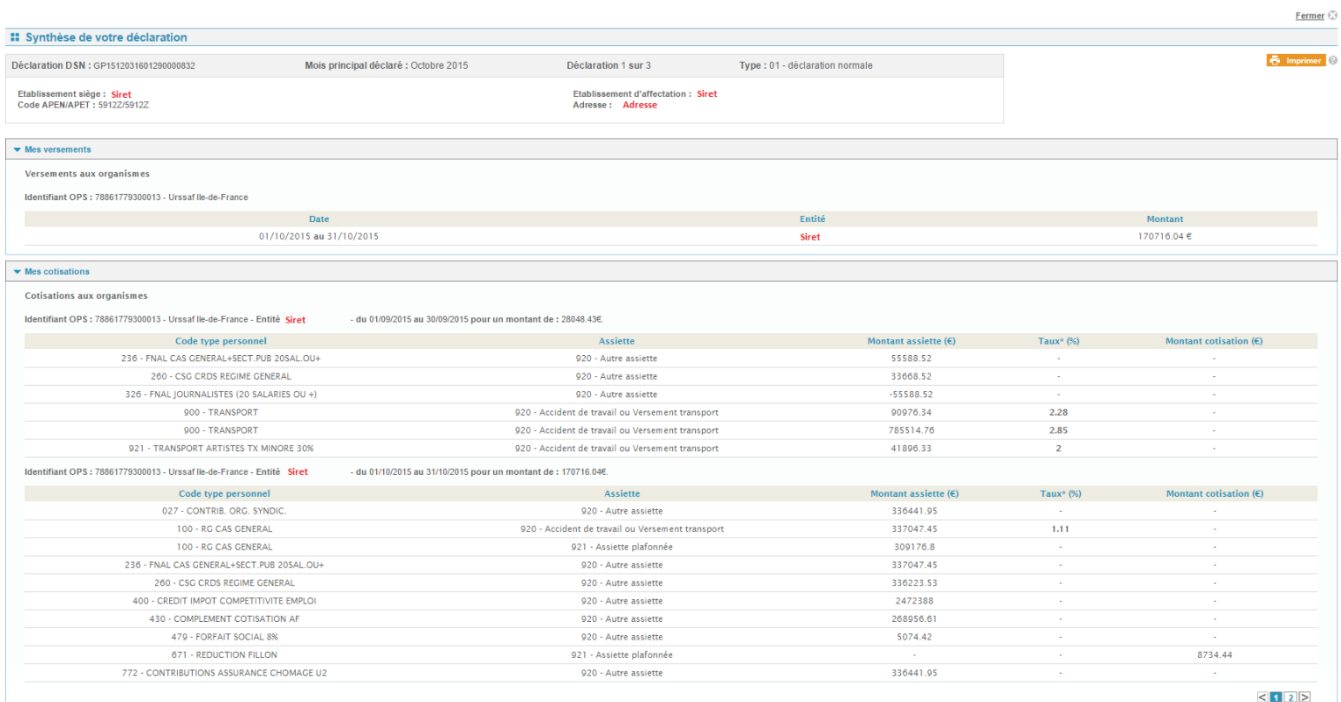

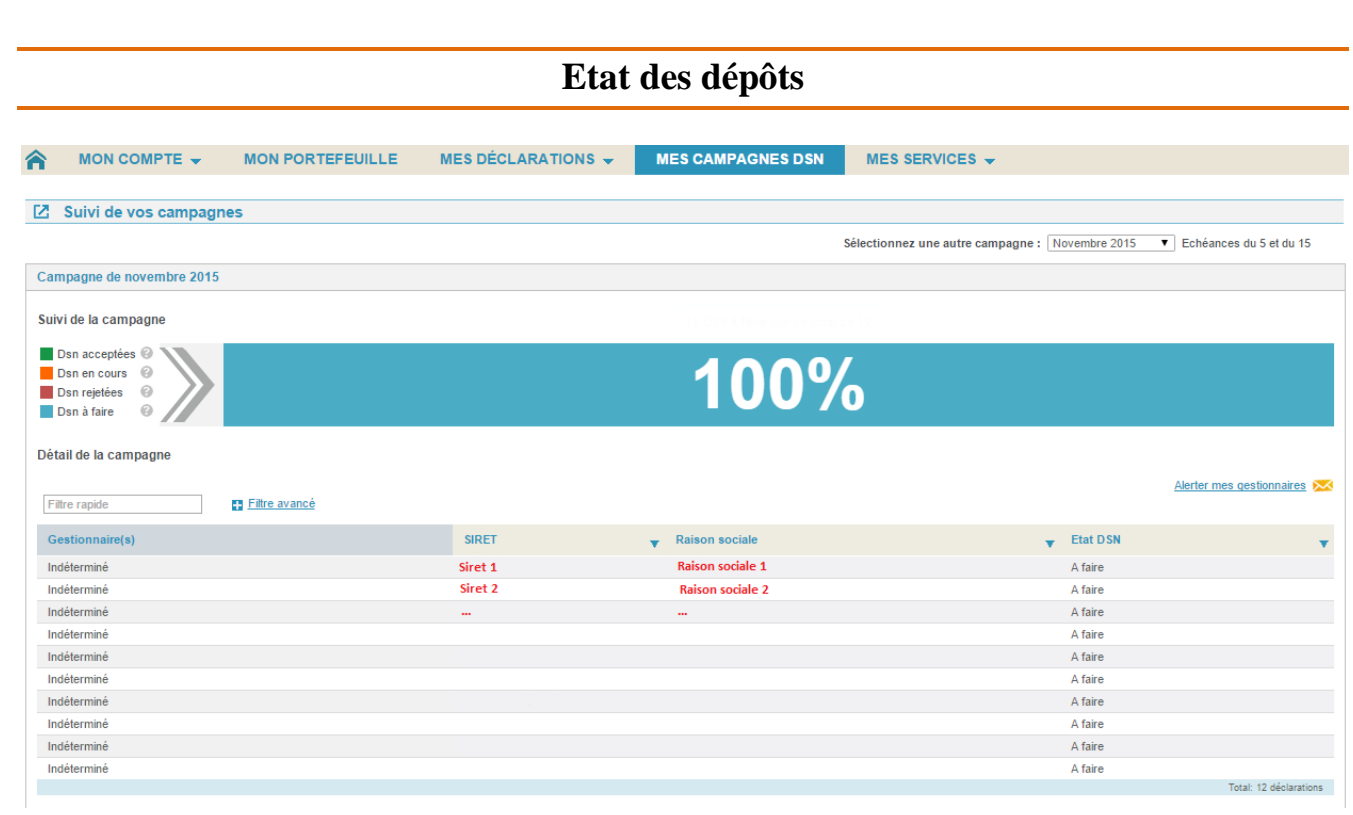

```
Historique de l'état de la déclaration : GP1504211228310000052
```
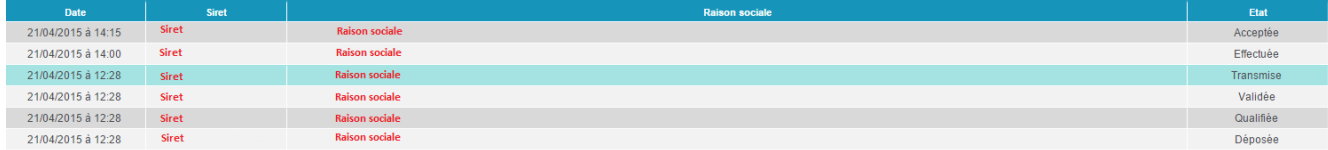

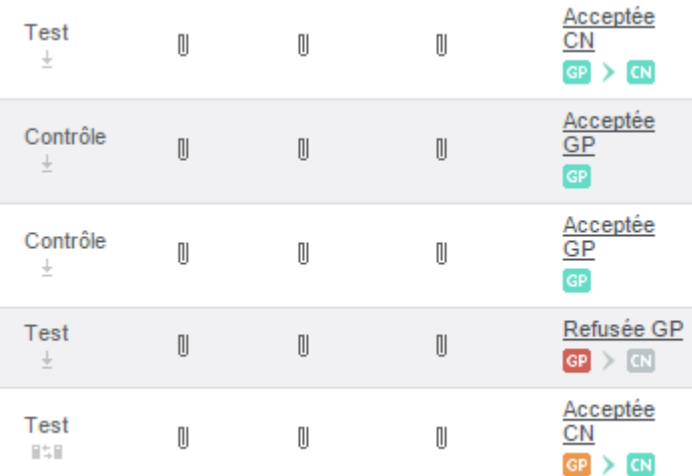

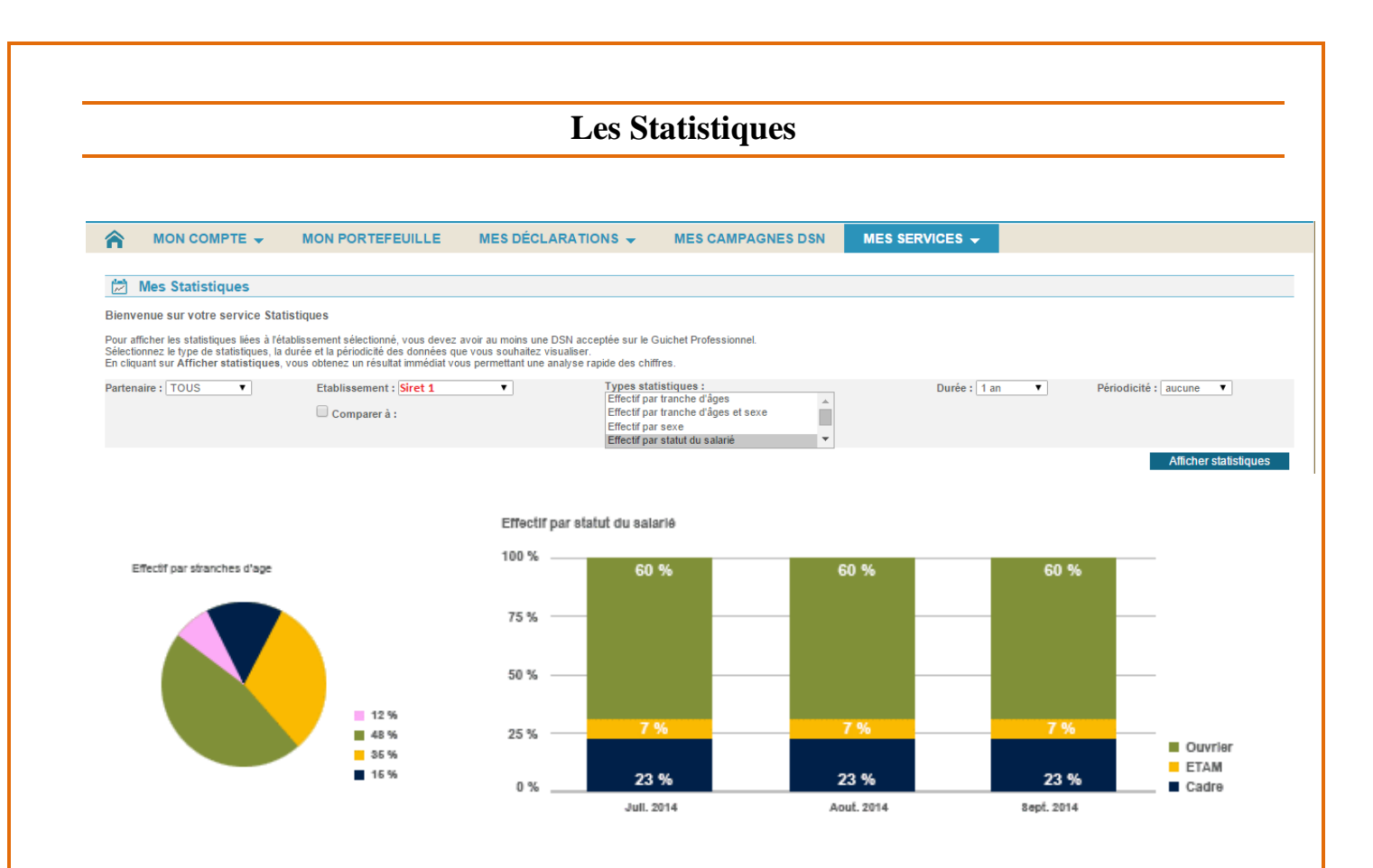

Pour s'inscrire au Guichet Pro, contacter :

Fabienne Béguin Chef de projets support métiers DSN - Direction gestion des Entreprises Correspondant DSN Pôle Entreprises et Institutions - Audiens 0 173 173 149

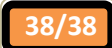